Bundesministerium Digitalisierung und Wirtschaftsstandort

# **Digitale Lebenswelten**

Sprechertexte zu den Lernvideos des Smartphone-ABCs Staffel 2: Weiterführende Themen

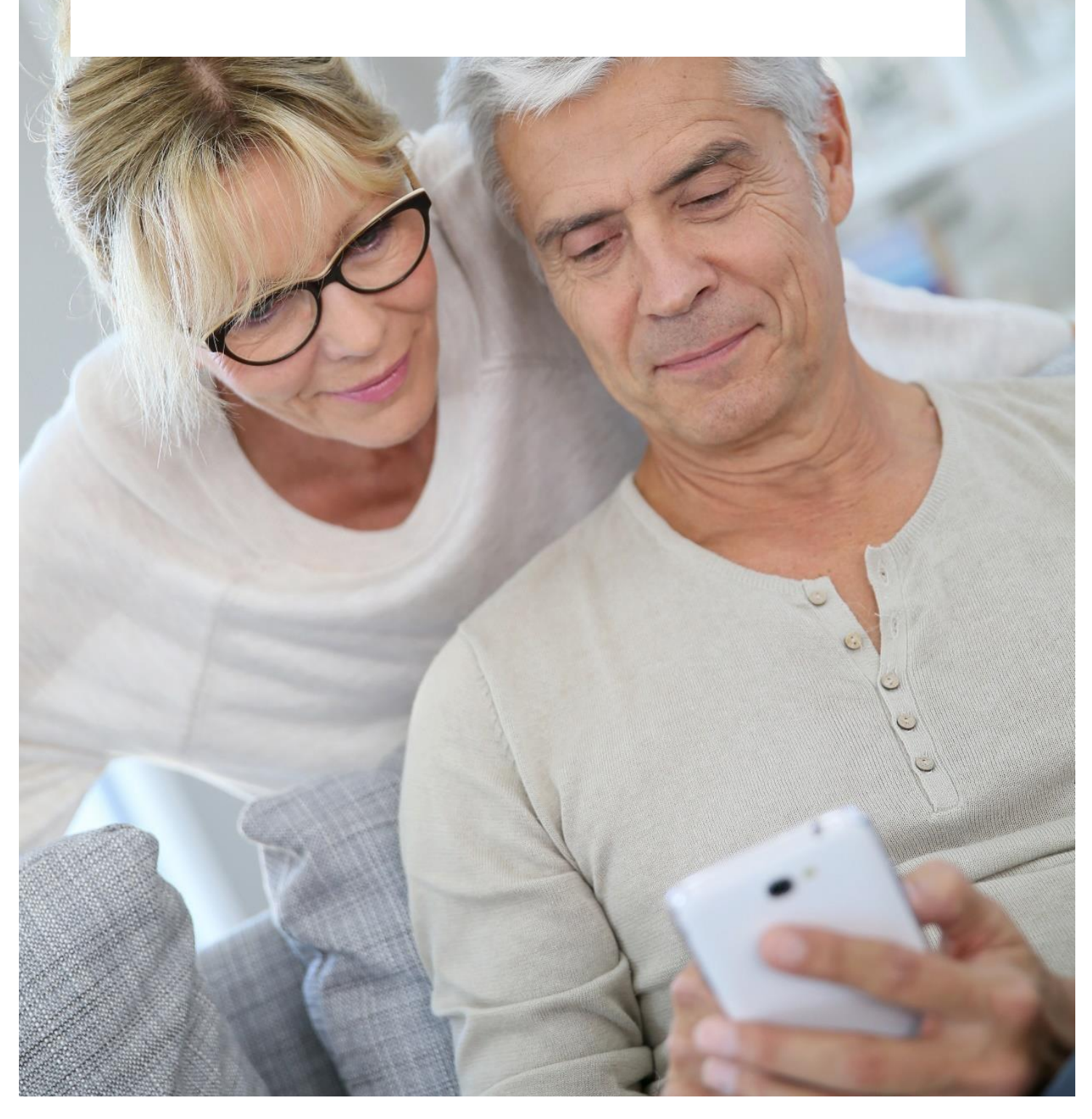

#### **Impressum**

Medieninhaber, Verleger und Herausgeber: Bundesministerium für Digitalisierung und Wirtschaftsstandort, Sektion I, Abt. I/A/3 Stubenring 1, 1010 Wien Autorinnen und Autoren: fit4internet, Education Group, emporia Telecom Gesamtumsetzung: BMDW Abt. I/A/3 Fotonachweis: © [goodluz](https://stock.adobe.com/de/contributor/201937731/goodluz?load_type=author&prev_url=detail) - stock.adobe.com Druck: BMDW Wien, 2021. Stand: 10. Juni 2021

#### **Copyright und Haftung:**

Auszugsweiser Abdruck ist nur mit Quellenangabe gestattet, alle sonstigen Rechte sind ohne schriftliche Zustimmung des Medieninhabers unzulässig.

Es wird darauf verwiesen, dass alle Angaben in dieser Publikation trotz sorgfältiger Bearbeitung ohne Gewähr erfolgen und eine Haftung des Bundeskanzleramtes und der Autorin/des Autors ausgeschlossen ist. Rechtausführungen stellen die unverbindliche Meinung der Autorin/des Autors dar und können der Rechtssprechung der unabhängigen Gerichte keinesfalls vorgreifen.

Rückmeldungen: Ihre Überlegungen zu vorliegender Publikation übermitteln Sie bitte an [service@bmdw.gv.at.](mailto:service@bmdw.gv.at)

## **Inhalt**

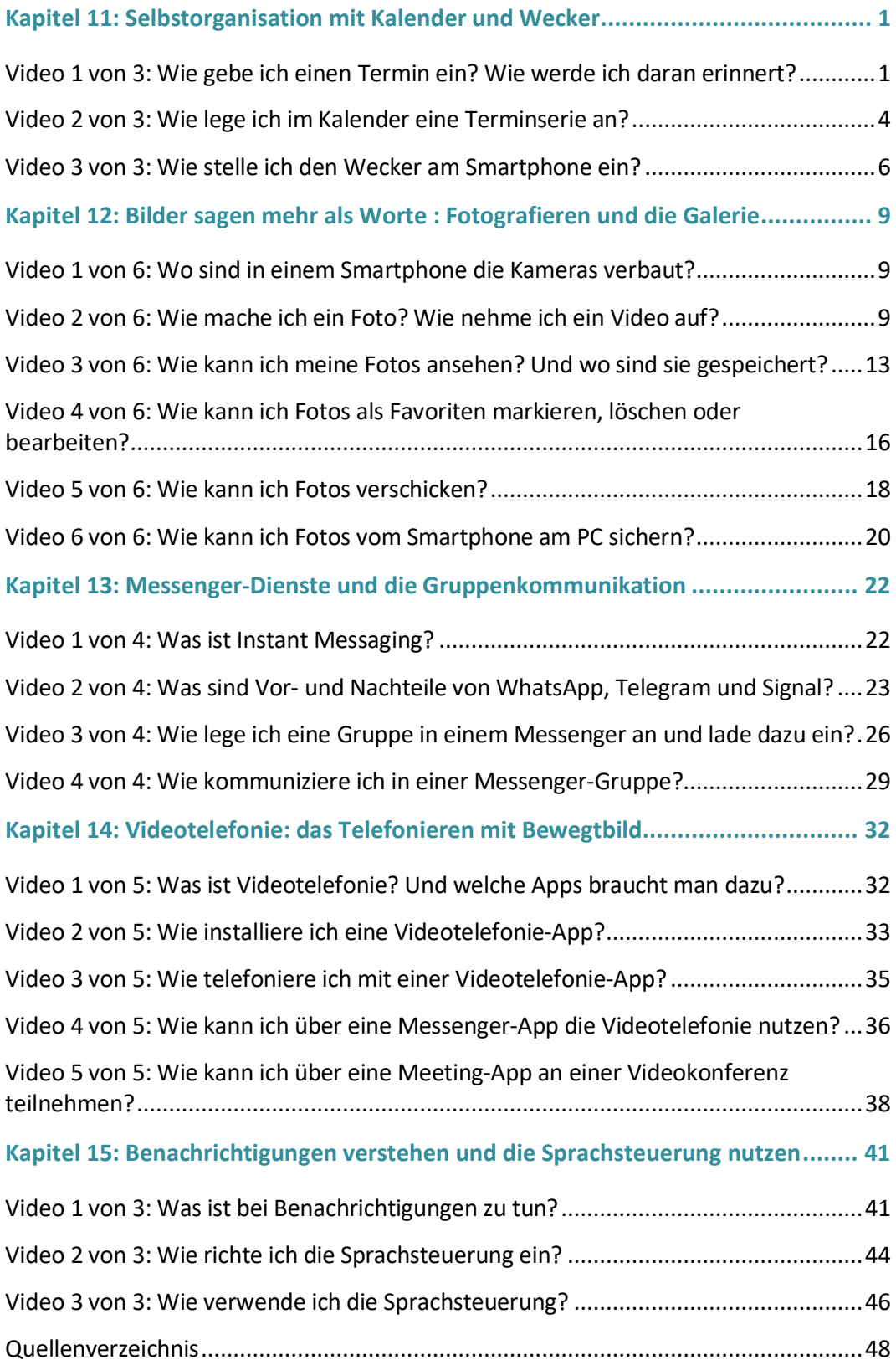

# <span id="page-4-0"></span>Kapitel 11: Selbstorganisation mit Kalender und Wecker

## <span id="page-4-1"></span>**Video 1 von 3: Wie gebe ich einen Termin ein? Wie werde ich daran erinnert?**

Herzlich willkommen beim elften Kapitel des "Smartphone ABC"!

Dass unser Smartphone mehr ist als nur ein Telefon, das haben Sie ja schon in den letzten Kapiteln mehrfach erfahren. In diesem weiteren Kapitel möchten wir Sie mit dem Smartphone als Ihren persönlichen Terminkalender und Wecker bekanntmachen.

Durch die Möglichkeit, zur richtigen Zeit akustisch an einen Termin erinnert zu werden, schlägt das Smartphone den Papierkalender haushoch!

Wir sind schon gespannt, ob Sie sich nach diesem Kapitel vielleicht für manche Termine und Erinnerungen vom "Zettelkalender" trennen können...

Überlegen wir uns wieder zuerst, was wir dafür benötigen und in welchen Schritten man vorgeht. Wenn Sie einen Termin eintragen möchten, ist das ganz einfach, man braucht nur die Daten des Termins, also was von wann bis wann und wo stattfindet.

Und wie gehen wir nun vor?

Zuerst muss man die dazu benötigte Kalender-App finden, und öffnet das Eingabeformular für die Daten des Termins. Im zweiten Schritt werden die Termindaten, also was von wann bis wann stattfindet, eingegeben. Ein Ort und eine Erinnerung an den Termin kann - wenn nötig - zusätzlich eingetragen werden. Mit Speichern ist der Termin im Kalender vermerkt und - falls eingetragen - die Erinnerung daran aktiviert.

Schauen wir uns jetzt Schritt für Schritt an, wie das bei einem handelsüblichen Smartphone aussieht:

Suchen Sie die Kalender-App auf Ihrem Smartphone und tippen Sie darauf. Der Kalender wird geöffnet und in der eingestellten Ansicht angezeigt, klassischerweise ist das die Monatsansicht, wenn man es nicht anders eingestellt hat.

Der heutige Tag ist färbig markiert. Tippen Sie auf das Plus und es wird das Eingabeformular für einen neuen Termin geöffnet. Ganz oben im Formular sehen Sie das Feld Titel, wo Sie eine passende Bezeichnung des Termins eingeben. Darunter folgen die Zeitangaben für Beginn und Ende.

Es gibt aber auch einen Schieberegler zum Umstellen auf ein ganztägiges Ereignis. Meist wird automatisch das aktuelle Datum für den Termin voreingetragen, das man entsprechend anpassen muss.

Tragen wir nun einen Termin ein, z.B. einen Termin beim Arzt: Als Bezeichnung eignet sich der Name des Arztes, man kann aber dieses Feld für den Grund des Besuchs z.B. Kontrolluntersuchung bzw. Hinweise, dass man wg. eines Rezepts hingeht, nützen. Tippen Sie auf die Zeilen Beginn bzw. Ende, um die Anfangs- bzw. Endzeit des Termins einzutragen. Es öffnet sich ein Fenster mit den Tagen sowie Stunden und Minutenangaben, in dem man durch senkrechtes Wischen den Tag und die Uhrzeit des Termins einstellt. Wir speichern diese Eingaben durch Tippen auf Fertig. Für den Endzeitpunkt des Termins tippen Sie auf die Zeile Ende, stellen auch durch Wischen das Datum und die Zeit ein und speichern durch Tippen auf Fertig. Damit sind die wesentlichen Daten erfasst, die mit Klick auf das Hakerl zum Speichern im Kalender angelegt werden.

Wir möchten aber noch weitere Informationen zum Termin ergänzen und klicken daher auf Mehr. Unterhalb der Terminbezeichnung ist eine Zeile für eine Ortsangabe oder räumliche Besonderheiten.

Eine sehr praktische Funktion ist das automatische Erinnern an diesen Termin, das wir durch Tippen auf Erinnerung einstellen und mit Erinnerung hinzufügen aktivieren.

Erinnerung bedeutet, dass zur gewählte Zeitspanne vor dem konkreten Termin dieser am Smartphone angezeigt bzw. auch ein akustisches Signal abgespielt wird, damit man auf den Termin nicht vergisst und z.B. rechtzeitig zum Arzt weggeht. Standardmäßig werden 10 Minuten als Erinnerung vor dem Termin angeboten, das lässt sich an die eigenen Bedürfnisse anpassen: Wir wählen für unser Beispiel 30 Minuten vor dem Termin aus. Tippen Sie auf das Hakerl zum Speichern und der Termin wird im Kalender abgespeichert und die Erinnerung ist automatisch aktiviert.

In der Kalender-App haben Tage mit Terminen ein kleines Pünktchen beim jeweiligen Tag dabei. Wenn Sie auf einen Tag mit einem Termin tippen, wird der gewählte Tag farbig markiert und der Termin angezeigt. Tippt man nun auf diesen Termin wird die

Detailansicht des Termins geöffnet. Darunter findet sich ein Symbol zum Bearbeiten des Termins, wenn Sie ihn z.B. ändern möchten, weil er sich verschoben hat. Der Termin wird dann in der Eingabemaske geöffnet, die Änderungen können vorgenommen und wieder mit dem Häkchen gespeichert werden.

Weiters können Sie über Freigeben den Termineintrag an weitere Personen, die auch an dem Termin teilnehmen sollen, z.B. als Nachricht verschicken.

Wenn Sie einen Termin aus dem Kalender entfernen möchten, tippen Sie auf Löschen und bestätigen Sie den Löschvorgang.

Und wenn man einen Termin mit Erinnerung eingetragen hat, wie sieht das dann aus?

Dazu ein zweites Beispiel, bei dem an eine Lieferung 5 Minuten vor dem eigentlichen Termin erinnert wird: In diesem Fall ertönt also um 11:10 ein akustisches Signal und am Display wird der Termin um 11:15 mit den Details angezeigt.

Auch bei einem seniorengerechten Smartphone sind die Schritte zum Anlegen des Termins gleich: Kalender- App öffnen, Bezeichnung sowie Anfang- und Endzeit des Termins eingeben, Ort und Erinnerung können bei Bedarf ergänzt werden, und mit Speichern ist der Termin gesichert. Standardmäßig ist die Kalender-App unter den App-Favoriten zu finden.

Falls das geändert wurde, finden Sie den Kalender jedenfalls unter "Alle Apps". Wischen Sie in der App-Liste nach unten bis zur Kalender-App und tippen Sie darauf. Der aktuelle Monat wird angezeigt, der heutige Tag ist blau hervorgehoben.

Um einen Termin einzugeben, tippen Sie auf "Neuer Eintrag". Um einen neuen Termin einzutragen, tippen Sie auf "Termin". Das Formular für die Eingabe des Termins wird geöffnet. Geben Sie im Feld Ereignisname eine Bezeichnung für den Termin ein. Nun stellen Sie ein, von wann bis wann der Termin dauern soll. Dazu tippen Sie zuerst auf das jeweilige Datumsfeld. Das Einstellen des Datums funktioniert über eine sehr übersichtliche Anzeige, wo Sie die Tage und danach die Monate über die jeweilige Tastatur einstellen und mit Speichern das Datum fixieren.

Nach dem Datum kommt nun die Uhrzeit des Termins an die Reihe: Tippen Sie auf die Beginnzeit bzw. Endzeit um sie einzustellen. Auch die Stunden und Minuten können Sie mit der einfachen Tastatur eingegeben und mit Speichern fixieren. Unterhalb der Zeitangaben wird die Erinnerung mit dem Standardwert 10 Minuten bereits vorgeschlagen. Tippen Sie nun auf diese 10 Minuten und Sie können diese Erinnerung z.B. auf 30 Minuten umstellen und durch tippen auf Erledigt speichern. Zusätzlich könnte in der 2. Zeile beim Termin der Ort oder ein weiterer praktischer Hinweis eingegeben werden, der mit dem Termin mitgespeichert werden soll.

In der Kalender-App werden Tage mit Terminen mit einem kleinen Strich beim jeweiligen Tag gekennzeichnet. Wenn Sie auf einen Tag mit einem Termin tippen, wechseln Sie zur Tagesansicht, in der die Uhrzeiten aufgeführt sind. Möglicherweise müssen Sie etwas nach unten bis zum Termin wischen! Wenn Sie auf den Termin tippen, wird dieser im Formular geöffnet. Sie können die Details ansehen oder gleich gegebenenfalls Änderungen vornehmen. Speichern nicht vergessen!

Falls Sie den Termin löschen möchten, tippen Sie ganz unten auf Löschen und bestätigen Sie die Rückfrage.

Auch beim seniorengerechten Smartphone werden Sie zur gegebenen Zeit an den Termin zunächst akustisch erinnert. Wenn Sie auf das Display schauen, so sehen Sie bei den Benachrichtigungen auf dem Startbildschirm ein rotes Symbol, dass Sie auf eine neue Nachricht hinweist. Öffnen Sie die Nachrichten und die Erinnerung aus dem Kalender wird Ihnen angezeigt. Tippen Sie auf den Termin und die Details zum Termin wer den geöffnet.

Nun ist es an der Zeit, das Gelernte praktisch anzuwenden. Nehmen Sie Ihr eigenes Smartphone zur Hand und tragen Sie einen Termin ein. Nutzen Sie auch die Erinnerungsfunktion und lassen Sie sich von Ihrem Handy akustisch und optisch auf ein Ereignis aufmerksam machen. Sie werden sehen, es ist gar nicht schwer!

### <span id="page-7-0"></span>**Video 2 von 3: Wie lege ich im Kalender eine Terminserie an?**

Das Smartphone ist sehr praktisch, wenn es um sich wiederholende Termine handelt. Das sind beispielsweise Geburtstage oder Termine eines mehrwöchigen Kurses. Hier ist die Funktion "Wiederholung" bei der Termineingabe sehr hilfreich. Auch beim Eintragen eines Serientermins werden die schon bekannten Schritte absolviert. Zusätzlich muss aber neben den Termindaten auch die Wiederholung eingestellt werden, z.B. jährlich für einen Geburtstag oder wöchentlich für einen wochenweise stattfindenden Kurs.

Schauen wir uns Schritt für Schritt an, wie das bei einem handelsüblichen Smartphone aussieht:

In der Kalender-App haben wir bereits durch Klick auf das Plus das Formular für den neuen Termin geöffnet. Wir tragen hier als Beispiel einen Geburtstag einer Person ein, das ist ganztägiges Ereignis, deswegen wird der Schieber eingestellt und es müssen keine Beginn- und Endzeiten eingetragen werden.

Noch ist dieser Geburtstag ein "einmaliger Termin", was nun mit Klick auf "Wiederholung" geändert wird.

Termine können täglich, wöchentlich, monatlich bzw. jährlich oder aber nach einer eigenen Regel wiederholt werden.

Für den Geburtstag wird jährlich ausgewählt und der Termin mit Klick auf das Hakerl gespeichert. Beim Termin ist damit das Wiederholen des Termins aktiviert, wenn wir zur Kontrolle in die Zukunft ins Jahr 2022 wischen und den Tag antippen, dann ist dieser Geburtstag - wie gewünscht - bereits vermerkt.

Hier noch ein Beispiel für einen sich jede Woche wiederholenden Termin, in unserem Fall für einen wöchentlichen Yoga-Kurs, der ab einem Beginndatum jede Woche wiederholt wird.

Nun ist es aber meist so, dass die Kurse nach einer bestimmten Laufzeit enden, z.B. mit Beginn der Sommerferien. Wir öffnen daher den ersten Termin dieser Kursserie, der nicht mehr stattfinden wird - in unserem Beispiel ist das ein Termin im Juli. Wenn wir diesen Termin der Terminserie nun löschen, werden 2 Möglichkeiten angeboten: Sollen alle Termine der Terminserie gelöscht werden? Oder soll nur dieser Termin und die zukünftigen Termine gelöscht werden?

Für unser Beispiel ist das die richtige Option, denn wir möchten ja nicht die gesamte Kursserie löschen, sondern nur die Einträge ab diesem Termin.

Nun werfen wir wieder einen Blick auf das seniorengerechten Smartphone: Auch hier sind die Schritte zum Anlegen eines Serientermins gleich wie für einen Einzeltermin außer dass zusätzlich die Wiederholung eingestellt werden muss.

Die App Kalender haben ist bereits geöffnet, nun klicken wir auf Neuer Eintrag für das Eingabeformular. Der Termin wird - wie ein einmaliger Termin - mit den entsprechenden Daten Ereignisname, Ort, Beginndatum und Zeit, Enddatum und Zeit, sowie optional einer Erinnerung an diesen Termin angelegt. Tippen Sie auf "Einmaliges Ereignis" und es wird ein Fenster zum Aktivieren der Wiederholungsfunktion geöffnet. Schalten Sie die Wiederholfunktion ein, indem Sie auf das graue Feld tippen. Wählen Sie nun aus, in welchem Intervall der Termin wiederholt werden soll, täglich, wöchentlich, monatlich oder jährlich. Mit Erledigt kehrt man zum Termin zurück und mit Speichern wird der Serientermin angelegt.

Das seniorengerechte Smartphone hat für Geburtstage einen eigenen Serientermintyp gleich vorbereitet. Wählen Sie dazu bei einem neuen Eintrag den Typ Geburtstag aus. Bei einem Geburtstag gibt es reduziert nur ein Feld für den Namen der Person, das Datum des Geburtstags und eine Tageszeit, zu der man an diesen Geburtstag erinnert werden möchte. Tippen Sie auf Speichern und automatisch wird dieses jährliche Ereignis angelegt.

Werfen wir einen Blick auf das Kalenderblatt: Hier scheint an diesem Tag nicht wie für andere Termine ein Strich, sondern - damit man gleich weiß, dass hier ein Geburtstag vermerkt ist - das Symbol einer Geburtstagstorte auf.

Nun ist wieder Zeit für eine kleine Übungseinheit: Nehmen Sie Ihr Smartphone zur Hand und tragen Sie einen Serientermin ein, das kann ein Geburtstag oder ein anderer sich wiederholender Termin sein.

Hier nochmals die Schritte zur Erinnerung:

## <span id="page-9-0"></span>**Video 3 von 3: Wie stelle ich den Wecker am Smartphone ein?**

Bei Ihrem Smartphone ist - neben den vielen anderen Funktionen - auch ein Wecker bereits mitinstalliert.

Wie Sie diese kleine aber praktische App einstellen können, schauen wir uns nun konkret an, zunächst am seniorengerechten Smartphone: Für das Einstellen des Weckers müssen wir die Weckzeit wissen.

Die Wecker-App am senioregerechten Smartphone ist in einfachen Schritten aktiviert: Die Weckerfunktion einschalten, eine Weckzeit eingeben, gegebenenfalls eine andere Weckmelodie auswählen sowie die Lautstärke anpassen, und natürlich alles speichern.

Am schnellsten kommen Sie zur Wecker-App über die Schnelleinstellungen, das ist das Zahnrad oben in der Mitte auf der Startseite. Dort können Sie den Wecker von "aus" auf "ein" umstellen und so aktivieren. Wenn die Uhrzeit nicht passt, einfach auf das Feld mit der Uhrzeitangabe tippen, um die Uhrzeit zu ändern. Geben Sie die gewünschte Weckzeit über das Ziffernfeld am Display ein und tippen Sie auf Speichern. Die neue Weckzeit wird

in den Schelleinstellungen angezeigt. Mit Zurück gelangen Sie zum Startbildschirm. Dort zeigt ein Weckersymbol am oberen Rand des Homescreens an, dass der Wecker aktiv ist.

Wenn Sie die Weckmelodie ändern wollen, öffnen Sie die Detaileinstellungen der Wecker-App auf der Seite der App-Favoriten oder unter "Alle Apps". Wischen Sie bis an das Ende der App-Liste und tippen Sie auf Wecker. Hier können Sie den Wecker ein bzw. ausschalten, die Weckzeit ändern und zusätzlich die Weckmelodie und die Lautstärke festlegen. Tippen Sie auf Weckmelodie. Eine Liste mit Melodien wird angezeigt. Der aktuell gewählte Ton ist mit einem grünen Häckchen markiert. Wenn Sie in der Liste wischen und einen anderen Ton aus der Liste wählen, wird die Melodie gespielt und das grüne Häckchen wird platziert. Mit Speichern wird der neue Weckton festgelegt. Der neue Weckton wird unter Weckmelodie angezeigt. Mit dem Schieberegler kann die Lautstärke für den Weckton angepasst werden. Der Wecker ist somit gespeichert und aktiviert.

Beim handelsüblichen Smartphone sind die Schritte ähnlich, nur dass es keine eigene Wecker-App gibt, sondern dass die App für die Uhr auch für das Einstellen eines Weckers genützt werden kann.

Wir öffnen also die App Uhr, stellen eine Uhrzeit für den Wecker ein, wählen Sie eine passende Weckmelodie und speichern. Suchen Sie auf Ihrem Smartphone nach der App Uhr und öffnen Sie diese. Sie kann - je nach Android-Version und Design-Einstellung unterschiedlich aussehen.

Die App Uhr bietet mehrere Funktionen an: Hier können Sie die Uhrzeit bzw. Zeitzone oder eine Stoppuhr zum Zeitmessen oder einen Timer z.B. fürs Eierkochen einstellen.

Unter Wecker kann es sein, dass schon ein oder mehrere Weckzeiten vorbereitet und mit dem Schieberegler aktiviert sind, die Sie ändern können, wenn Sie darauf tippen. Mit dem Schieberegler kann jede Weckzeit aktiviert oder deaktiviert werden. Oder Sie tippen auf Hinzufügen für eine neue Weckzeit. Die Weckzeit kann durch Hinauf- bzw. Hinunterwischen bei den Stunden- bzw. Minuten auf die gewünschte Zeit eingestellt werden. Bei Wiederholen können Sie entscheiden, ob der Wecker nur ein einziges Mal gebraucht wird, oder alle Wochentage, täglich bzw. nach eigenen Regeln.

Wir wollen in diesem Beispiel für die Wochentage einen Weckruf einstellen. Den Weckton können Sie aus einer Liste auswählen, die Töne werden angespielt, die Lautstärke kann gleich beim Anspielen über den Laut-Leister-Schalter am Handy eingestellt werden. Tippen Sie auf das Speichern-Hackerl rechts oben, um zum Formular zurückzukehren.

Sind alle Einstellungen vorgenommen, tippen Sie auf das Häckchen zum Speichern des Weckers.

Jetzt ist es wieder Zeit für Sie, selbst aktiv zu werden und zu üben.

Hier im Überblick die einzelnen Schritte zum Einstellen der Wecker- bzw. Uhr-App: Stellen Sie nun auf Ihrem Gerät den Wecker ein, wählen Sie testweise einen Zeitpunkt in ein paar Minuten, damit Sie auch den Erfolg der Übung zeitnahe hören können.

Lassen Sie uns zusammenfassen, was Sie in diesem Kapitel gelernt haben:

Wir haben uns mit der Kalender-App beschäftigt, einzelne Termine aber auch Terminserien eingetragen sowie die Erinnerungsfunktion aktiviert. Wie das Smartphone zum Wecker durch das Einstellen eines Alarms wird, haben wir uns im Anschluss angesehen. Beide Funktionen sind praktische Beispiele für kleine Werkzeuge, die das Multifunktionsgerät Smartphone zur Organisationsunterstützung für uns alle bereithält.

Damit sind wir am Ende dieses Lernvideos angelangt.

Weitere Informationen zum Umgang mit dem Smartphone finden Sie unter [www.fit4internet.at.](http://www.fit4internet.at/)

Danke für Ihre Aufmerksamkeit und bis zum nächsten Mal!

# <span id="page-12-0"></span>Kapitel 12: Bilder sagen mehr als Worte: Fotografieren und die Galerie

# <span id="page-12-1"></span>**Video 1 von 6: Wo sind in einem Smartphone die Kameras verbaut?**

Herzlich willkommen beim zwölften Kapitel des "Smartphone ABC"!

Ein Bild sagt mehr als 1.000 Worte! Und in der heutigen Zeit sind es vor allem die vielen Fotos, die mit den Smartphones gemacht werden, für die das gilt.

Für manche Menschen scheinen ja vor allem die Kameras am Smartphone DIE wichtigsten Werkzeuge zu sein. Sie haben schon richtig gehört, die Mehrzahl "Kameras" stimmt! Unsere gängigen Smartphones haben nämlich einerseits eine Kamera auf der Rückseite des Geräts - da sieht man meist auch die Kameralinse sehr gut, manchmal sind das sogar mehrere. Mit dieser Kameralinse schießt man Fotos, wie man es traditionell gewohnt ist, und kann auf dem Bildschirm sehen, was man fotografiert.

Eine weitere Kamera befindet sich vorne oberhalb des Bildschirms. Diese Kamera ist meist gut versteckt, entweder links oder rechts neben dem Lautsprecher fürs Telefonieren. Die Linse ist außerdem deutlich kleiner, aber wenn Sie genau schauen, können Sie sie entdecken. Diese Kamera schaut in Richtung des Benutzers, sie wird für die Selbstportraits, die sogenannten "Selfies" verwendet. Auch hier kann der Benutzer am Bildschirm sehen, wie das Foto werden wird.

Die Kameras haben wir auf dem Smartphone also entdeckt, nun wollen wir sie auch für Fotos und Videos nutzen!

## <span id="page-12-2"></span>**Video 2 von 6: Wie mache ich ein Foto? Wie nehme ich ein Video auf?**

Auch wenn es fast ein wenig banal klingt, auch bei den ganz einfachen Anwendungsfällen wenden wir unser "Kochrezept" an - was brauche ich und wie gehe ich vor?

Wir brauchen die Kamera-App und ein Fotomotiv. Am Smartphone öffnen wir die Kamera-App, nehmen das Motiv sozusagen ins Visier, stellen dann noch verschiedene Dinge ein, bevor wir schließlich das Foto schießen. Diese Schritte gehen wir nun im Detail durch.

Öffnen Sie die Kamera-App auf Ihrem Smartphone. Das Symbol dazu finden Sie auf dem Home-Bildschirm bei den App-Favoriten. Die App wird geöffnet.

Standardmäßig ist die Hauptkamera auf der Rückseite des Smartphones eingestellt und der Bildschirm zeigt sofort das Motiv, das diese Kamera aufnehmen kann. Halten Sie das Smartphone so, dass die Kamera das gewünschte Motiv einfängt. Falls der Ausschnitt nicht passt, zoomen Sie in das Motiv, das heißt, vergrößern Sie den Bildausschnitt, indem Sie zwei Finger auf den Bildschirm legen und voneinander wegbewegen. Damit wird das Motiv vergrößert am Bildschirm angezeigt.

Wenn Sie die Vergrößerung noch genauer einstellen möchten, tippen sie auf der Zoom-Skala, um die Vergrößerung zu verfeinern. Falls das Motiv nicht automatisch scharf stellt, tippen Sie auf den Bildschirm und die Kamera stellt am gewünschten Punkt scharf. Es wird auch gleichzeitig die Belichtung angepasst.

Bevor wir das Foto schießen werden, beschäftigen wir uns mit einigen Einstellungsmöglichkeiten. Links oben sehen Sie ein Blitz-Symbol. Hier können Sie einstellen, ob der Blitz automatisch bei Bedarf ausgelöst werden soll, oder ob Sie ihn absichtlich aus- bzw. eingeschaltet haben möchten.

Für Aufnahmen im Dunkeln gibt es auch die Option, dass das Lämpchen an der Außenseite immer eingeschaltet bleibt.

Jetzt schauen wir uns an, wie man auf den Selfie-Modus umschaltet. Rechts oben sehen Sie ein Symbol einer Kamera mit einem Pfeil, drückt man darauf, wird die vordere Kamera gewählt und gleich das Motiv angezeigt.

Die Kamera bietet nun auch einen Portrait-Modus an - das ist das Symbol oben in der Mitte. Tippt man das an werden entsprechende Filtermöglichkeiten rechts im Bild angezeigt, mit denen man zum Beispiel einen Weichzeichner einstellen kann, wenn man möchte.

Wenn Sie die Kamera wieder wechseln möchten, tippen Sie rechts oben auf das Kamera-Symbol mit dem Pfeil.

Als nächste Einstellung sehen wir die Bildgröße näher an. Bei älteren Smartphones wischt man dazu nach rechts, bei neueren suchen Sie dazu ein Zahnradsymbol für die Kamera-Einstellungen. Sie sehen hier die Optionen für dieses Smartphone, hier können mehrere Einstellungen vorgenommen werden.

Wir beschäftigen uns nun mit der Bildgröße und wählen dazu Auflösung. Hier sehen Sie, in welchen Auflösungen Ihr Smartphone Fotos abspeichern kann. Je größer die Auflösung - also je mehr Bildpunkte in Länge und Breite des Bildes gespeichert werden - desto größer wird die Datei. Eine große Auflösung braucht man zum Beispiel für ein Foto, das man als Poster ausarbeiten lassen möchte.

Neben den Bildpunkten und der Dateigröße gibt es auch noch das Seitenverhältnis: Hier sehen Sie das früher gängige 4:3 Format, das heute vom breiteren 16:9 Format abgelöst wurde. Wählen Sie hier die gewünschte Größe aus und kehren Sie dann zurück zum Aufnahmeschirm.

Wir fotografieren aber immer noch nicht, sondern schauen uns Effekte, die sich hinter einem "Zauberstab-Symbol" verbergen können wie zum Beispiel Filter an. Damit kann man schon bei der Aufnahme ein Foto in Schwarzweiß oder mit anderen Effekten aufnehmen, wenn man das möchte. Wenn so etwas eher nichts für Sie ist, tippen Sie auf Original um zurückzukehren.

Die Smartphone-Kamera kann neben sehr guten und effektvollen Fotos aber auch Videos aufnehmen. Tippen Sie dazu auf das Videokamerasymbol. Dass wir uns im Videomodus befinden, sieht man auf der Auslösertaste durch ein Videokamerasymbol und durch den Modus "Video". Tippt man auf die Auslösertaste, startet man die Videoaufnahme. Es erscheint die Anzeige, der bereits aufgenommenen Zeit. Zum Beenden der Aufnahme einfach das Stopp-Symbol antippen. Zum Wechseln zurück zum Foto-Modus tippen Sie auf das Kamera-Symbol.

Zu guter Letzt kommen wir endlich zum vierten Schritt: Das Foto aufnehmen.

Ein wichtiger Tipp dazu: Drücken Sie nicht zu fest auf das Auslöserfeld am Display, oft passiert es, dass man damit das Bild verwackelt. Das Foto ist "geschossen" und kann über das Mini-Bildchen links angesehen werden. Hier kann man sich nun schon vergewissern, ob das Foto so geworden ist, wie man es wollte. Tippen Sie auf das Dreiecks-Symbol, um zur Kamera zurückzukehren.

Nun wollen wir uns anschauen, wie diese Schritte und Möglichkeiten am seniorengerechten Smartphone funktionieren.

Wir brauchen die Kamera-App und ein Fotomotiv.

Und das sind die Schritte, wie wir vorgehen: Am Smartphone öffnen wir die Kamera-App, wir wählen das Motiv aus, legen verschiedene Einstellungen fest und schießen das Foto.

Diese Schritte gehen wir nun im Detail durch: Wischen Sie vom Startbildschirm nach links, um die App Favoriten anzuzeigen. Standardmäßig ist die Kamera links oben platziert. Sollten Sie das geändert haben und die Kamera wird auf dieser Seite nicht angezeigt, finden Sie sie jedenfalls unter alle Apps. Tippen Sie auf das Kamerasymbol und die App wird geöffnet. Standardmäßig ist die Hauptkamera aktiviert, das heißt, der Bildschirm zeigt das Motiv, das die Kamera auf der Rückseite des Smartphones aufnimmt.

Halten Sie das Smartphone nun so, dass die Kamera auf der Rückseite des Geräts das gewünschte Motiv einfängt. Zoomen Sie in das Motiv, das heißt, vergrößern Sie den gezeigten Aufschnitt entweder, in dem Sie auf das Plus-Symbol tippen oder in dem Sie zwei Finger auf den Bildschirm legen und diese voneinander wegbewegen. Falls das Motiv nicht automatisch scharf angezeigt wird, tippen Sie auf den Bildschirm und die Kamera stellt am gewünschten Punkt scharf.

Jetzt schauen wir uns ein paar Einstellungen an.

Beginnen wir mit dem Blitz. Rechts unten ist das Blitzsymbol mit einem A für den automatischen Blitz. Tippt man darauf, wird der Blitz ausgeschaltet. Tippt man auf dieses Symbol, wird der Blitz wieder eingeschaltet und blitzt bei jedem Foto. Und wenn man auf den eingeschalteten Blitz wiederum tippt, ist wieder die Blitzautomatik wie am Beginn aktiviert.

Nun zur nächsten Einstellung, wie man auf die Kamera für ein Selbstportrait - ein so genanntes Selfie - umschaltet. Tippen Sie dafür auf Optionen und wählen Sie die Vordere Kamera aus. Nun wird das Bild, das die gleich neben dem Lautsprecher verbaute Kamera aufnimmt, auf der Displayseite angezeigt. Um das Bild scharfzustellen, tippen Sie wieder an jene Stelle im Motiv, auf die Sie fokussieren wollen.

Als nächste Einstellung verändern wir die Bildgröße. Diese Einstellung gibt es natürlich nur, wenn man sich im Foto Modus befindet. Tippen Sie wieder auf Optionen und danach auf Bildgröße. Die größtmögliche Auflösung sehen Sie immer an den höchsten Zahlen bei

den Bildpunkten, die das Foto in der Länge und Breite haben wird. Mit dieser ganz großen Auflösung lässt sich von so einem Foto schon ein Poster drucken. Da so viele Bildpunkte gespeichert werden, ist die Datei so eines Fotos auch entsprechend größer.

Wir fotografieren aber immer noch nicht, sondern schauen kurz bei den Optionen in die Effekte hinein, bei diesem Smartphone wird z.B. ein Modus für eine Makro, also eine Nah-Aufnahme, angeboten.

Auch mit dem seniorengerechten Smartphone lassen sich Videos aufzeichnen. Tippen Sie dazu unter Optionen auf Video Modus. Als sichtbares Zeichen, dass man sich im Videomodus befindet, wird die Auslösertaste, die im Fotomodus blau ist, zu einem roten Videokamera-Symbol. Startet man damit die Videoaufnahme, erscheint im oberen Bildbereich der Anzeige die bereits aufgenommene Zeit. Zum Beenden der Aufnahme einfach das Stopp-Symbol antippen.

Die nächste Option, nämlich die Wahl des Speicherortes für das Video oder das Foto, wird nur dann angezeigt, wenn im Smartphone eine SD-Karte eingelegt ist, die so formatiert ist, dass sie als externer Speicher verwendet werden soll. Hier legen Sie also fest, wo die Fotos und Videos, die Sie selber aufnehmen gespeichert werden, entweder am internen Speicher des Telefons oder auf der eingelegten SD Speicherkarte.

Zu guter Letzt kommen wir endlich zum vierten Schritt: Das Foto aufnehmen.

Ein wichtiger Tipp dazu: Drücken Sie nicht zu fest auf das Auslöserfeld am Display, oft passiert es, dass man damit das Bild verwackelt.

Wie Sie sehen, ist die Kamera-App ein umfangreiches Werkzeug, wo es viel zu entdecken gibt, darum laden wir Sie nun ein, selbst mit Ihrer Kamera zu üben und verschiedene Optionen auszuprobieren.

Hier nochmals die Schritte zur Erinnerung.

## <span id="page-16-0"></span>**Video 3 von 6: Wie kann ich meine Fotos ansehen? Und wo sind sie gespeichert?**

Mit der Kamera-App kennen wir uns schon gut aus, aber wo sind jetzt die Fotos zu sehen, die wir aufgenommen haben?

Dazu gibt es eine eigene App - die Galerie. Nun werden Sie vielleicht stöhnen und denken, schon wieder eine eigene App! Hätten die das nicht gleich in einer App lösen können? Nein, denn in der Galerie-App werden nicht nur die Fotos angezeigt, die Sie mit der Kamera machen! Da werden auch alle Fotos bzw. Videos, die Sie über andere Wege erhalten haben, präsentiert. Deswegen braucht es diese eigene App.

Werfen wir nun einen Blick in diese Galerie-App, um das genauer zu erklären: Hier sieht man die Galerie-App eines seniorengerechten Smartphones, beim handelsüblichen Smartphone sieht die Ansicht fast genauso aus. Darin werden Bild- und Video-Dateien angezeigt. Die Video-Dateien erkennt man an dem Dreieckssymbol zum Starten des Abspielvorganges. Diese Bild- und Video-Dateien werden aus unterschiedlichen Quellen ausgelesen und hier gesammelt dargestellt: Dieses Video wurde mit der Kamera-App aufgenommen, das Bild darunter wurde aus dem Internet heruntergeladen. Das Foto darunter wiederum wurde mit der Handykamera aufgenommen, das vierte Bild war am Smartphone als Musterfoto vorinstalliert.

Es werden aber auch Fotos im Fotoalbum angezeigt, die man per WhatsApp geschickt bekommen hat oder die via E-Mail eingetroffen sind. Auch sogenannte Screenshots, also Fotos vom Bildschirminhalten werden hier angezeigt.

Die Galerie-App ist also eine "Anzeige-App", die alle Bild- und Videodaten aus den verschiedenen Quellen sozusagen zusammensammelt und anzeigt. Dabei ist aber zu beachten: Diese App ist nicht der Ort, wo diese Daten gespeichert sind! Der Ort, an dem das Foto wirklich abgespeichert wurde, ist immer die Quelle, also die App, mit der das Foto oder Video gemacht oder erhalten wurde.

Ein Foto, das ich über WhatsApp bekommen habe, ist auch im WhatsApp Ordner am internen Speicher gespeichert. Ein Video, das man selbst mit der Kamera App aufgenommen hat, liegt im DCIM Ordner am internen Speicher oder auf der Speicherkarte, was man eben eingestellt hat. DCIM steht übrigens für Digital Camera Images, was so viel bedeutet wie Digitalkamera Fotos.

Falls Sie keine Erfahrung mit Ordnerstrukturen haben, wie man sie vom PC kennt, kein Problem! In einem späteren Beispiel werden wir uns das noch genauer ansehen.

Wichtig ist sich zu merken: Wenn man das Foto in der Quelle löscht z.B. in WhatsApp, dann ist es auch im Fotoalbum nicht mehr sichtbar.

Nun wollen wir uns konkret die Galerie-App anschauen und wie man dort Fotos anschauen, vergrößern und zwischen einzelnen Fotos wischen kann.

Dazu brauchen Sie die Galerie-App und Fotos bzw. Videos.

Und in diesen Schritten gehen Sie vor: Sie öffnen die Galerie-App. Suchen darin Fotos bzw. Videos, die Sie sich näher anschauen möchten, und blättern bzw. wischen von Foto zu Foto.

Wenn Sie mögen, können Sie auch das Foto ein bisschen Nachbearbeiten.

Suchen Sie nach der App Galerie. Standardmäßig wird die App so geöffnet, dass man einen Überblick über die am Smartphone gefundenen Fotos und Videos bekommt. Auch hier können Sie sehen, dass als Symbol für die Videodateien ein kleines Dreieck angezeigt wird. Tippen Sie auf ein Foto, um es genauer betrachten zu können. Dieses Foto wird nun groß angezeigt. Nach einer kurzen Zeit wird die Werkzeugleiste nicht mehr angezeigt und Sie können das Foto ungestört betrachten oder herzeigen.

Und für Details auch ins Bild hineinzoomen: Dazu legen Sie zwei Finger auf den Bildschirm und bewegen diese auseinander. Damit wird Ihnen dieses Detail des Fotos vergrößert angezeigt. Durch Bewegen der Finger zueinander wird der Bildausschnitt wieder verkleinert. Und durch Wischen nach Rechts oder nach Links blättern Sie zum nächsten oder zum vorhergehenden Foto.

Wenn Sie zur Übersichtsseite zurückkehren möchten, tippen Sie auf das Dreieck in der unteren Leiste, damit werden Ihnen die Fotos wieder im Überblick angezeigt. Durch Wischen nach unten bzw. oben können Sie in der Fotoliste navigieren.

Nun sehen wir uns diese Möglichkeiten am seniorengerechten Smartphone an. Hier benötigen Sie die Galerie-App und Fotos bzw. Videos, die darin angezeigt werden.

Und so gehen Sie schrittweise vor: Sie öffnen die Galerie-App. Darin suchen Sie Fotos bzw. Videos, die Sie sich näher anschauen möchten und können dann von Foto zu Foto blättern bzw. wischen.

Nun wollen wir uns dieselben Funktionen am seniorengerechten Smartphone anschauen.

Öffnen Sie die Galerie-App, die Sie üblicherweise auf der Startseite finden können. Sie sehen die Fotos in der Übersicht. Tippen Sie auf ein Foto, um es genauer anzusehen.

Dieses Foto wird nun groß angezeigt.

Auch beim seniorengerechten Smartphone werden nach einer kurzen Zeit die Buttons nicht mehr angezeigt und Sie können das Foto ungestört betrachten oder herzeigen.

Und das Vergrößern geht hier natürlich genauso, in dem Sie zwei Finger auf dem Bildschirm auseinander bewegen, damit Sie die Details des Fotos betrachten können. Durch Bewegen der Finger zueinander wird der Bildausschnitt wieder verkleinert. Und durch Wischen nach rechts oder nach links oder über die Symbole mit den Pfeilen blättern Sie zum nächsten oder zum vorhergehenden Foto.

Wenn Sie zur Übersichtsseite zurückkehren möchten, tippen Sie auf das Zurück, damit werden Ihnen die Fotos wieder im Überblick angezeigt. Durch Wischen nach unten bzw. oben können Sie in der Fotoliste navigieren.

## <span id="page-19-0"></span>**Video 4 von 6: Wie kann ich Fotos als Favoriten markieren, löschen oder bearbeiten?**

Wir wissen nun schon, dass die Galerie-App Fotos aus den verschiedenen Quellen sozusagen "zusammensucht" und gesammelt darstellt. Wie Sie sich denken können, kommt da einiges mit der Zeit zusammen!

Wie kann man in dieser Sammlung die Fotos, die einem besonders wichtig sind und die man zum Beispiel zum Herzeigen schnell bei der Hand haben möchte, herauspicken?

Dazu gibt es die Möglichkeit, Fotos als Favoriten zu markieren.

Dann ist es natürlich manchmal notwendig, Fotos zu löschen und ein bisschen zu bearbeiten. Wie das funktioniert, schauen wir uns nun im Detail an.

Ein Foto ist sehr einfach als Favorit markiert: Das gespeichert Foto öffnen und markieren.

Wie schaut das im Detail aus?

Tippen Sie am Homescreen auf das Galerie Symbol. Öffnen Sie das Foto, das Sie als Favorit markieren wollen. Tippen Sie auf das Herz am oberen Bildrand. Das Herz erscheint nun gelb. Das Lieblingsfoto wird nun als Favorit im Ordner Favoriten angezeigt.

Wenn Sie ein Foto löschen möchten, dann funktioniert das sehr ähnlich. In der Galerie öffnen Sie das Foto, um das es geht. Und tippen dann auf das Löschen-Symbol mit dem Abfalleimer. Es kommt dann noch eine Sicherheitsabfrage, die Sie mit Löschen bestätigen.

Wenn Sie ein Foto bearbeiten möchten, dann sind Sie auch hier richtig.

In der Galerie öffnen Sie das Foto, dass Sie Bearbeiten möchten, und wählen aus den Optionen Bearbeiten mit dem Stiftsymbol aus. Beim Bearbeiten werden unterschiedliche Möglichkeiten angeboten - je nach Smartphone kann es da mehr oder weniger Optionen geben.

Meist kann man das Bild drehen, beschneiden oder Filter darüberlegen, es können die Farben oder Helligkeit und Kontrast angepasst werden und so weiter.

Bei Filter werden Ihnen verschiedene voreingestellte Optionen angeboten, die Sie auswählen und eventuell mit Schiebereglern anpassen können. Wenn Ihnen etwas gefällt, dann bestätigen Sie mit dem Haken, wenn nicht, tippen Sie auf das x.

Ähnlich ist es beim Anpassen von Helligkeit und Kontrast, hier können Sie bei den Optionen auf die Schieberegler tippen, mit Hakerl bestätigen oder mit dem Kreuzchen abbrechen.

Ähnlich auch beim Drehen eines Bildes. Auch hier gibt Optionen bzw. einen Schieberegler, die eingestellt und mit Hakerl bestätigt oder mit dem Kreuzchen verworfen werden können.

Und schließlich noch ein Blick auf das Zuschneiden oder Beschneiden eines Bildes: Hier sind Markierungen am Rand, die Sie so verschieben können, dass der Bildausschnitt für Sie passt und Sie auf das Hakerl tippen, um das Wegschneiden zu bestätigen.

Auch beim seniorengerechten Smartphone sind die Schritte sehr einfach: Das gewünschte Foto öffnen und markieren, um es als Lieblingsfoto vorzureihen. Tippen Sie am Homescreen auf das Fotosymbol. Die App zur Galerie wird geöffnet. Öffnen Sie das Foto, das Sie als Favorit markieren wollen. Tippen Sie auf den Stern am unteren Bildschirmrand. Der Stern erscheint nun weiß gefüllt. Tippen Sie auf Zurück, um in die Übersicht des Fotoalbums zu gelangen.

Das Lieblingsfoto wird nun als Favorit ganz oben angezeigt. Das Lieblingsfoto wird nun als Favorit ganz oben in der Übersicht angezeigt.

Wenn Sie beim seniorengerechten Smartphone ein Foto löschen möchten, gehen Sie ähnlich vor. Öffnen Sie die Galerie und das Foto, das Sie löschen möchten. Tippen Sie auf das Löschen-Symbol mit dem Abfalleimer. Es kommt dann noch eine Sicherheitsabfrage, die Sie mit "Ja" bestätigen und das Foto wird gelöscht.

Wenn Sie ein Foto bearbeiten möchten, geht das ähnlich. Sie tippen auf das Foto in der Galerie, und tippen danach auf Optionen. Die Optionen beim Bearbeiten sind beim seniorengerechten Smartphone etwas vereinfacht.

Wenn Sie auf Drehen tippen, wird das Foto ohne Schieberegler oder zusätzliche Einstellungen einfach um 90 Grad nach rechts gedreht. Wenn man das Foto aber eigentlich nach links gedreht braucht, dreht man in diesem Fall einfach ein paarmal hintereinander.

Nun ist wieder Zeit, ein bisschen zu üben: Öffnen Sie die Galerie-App, wischen Sie durch Ihre Foto-Sammlung und öffnen und markieren Sie Fotos, die Sie gerne als Favoriten gereiht haben möchten, löschen Sie Fotos bzw. probieren Sie das Bearbeiten.

## <span id="page-21-0"></span>**Video 5 von 6: Wie kann ich Fotos verschicken?**

Wie schicke ich ein Foto von meinem Smartphone an eine andere Person?

Gerade das Verschicken von Fotos ist eine sehr praktische und beliebte Funktion unseres Smartphones, das ja nicht nur Kamera, sondern auch Kommunikationswerkzeug ist.

Auch das Versenden von Fotos ist eigentlich ganz einfach, wie Sie gleich anhand unseres exemplarischen Beispiels sehen werden: Wir sehen uns nun an, wie man ein Foto in der Galerie an jemand anderen verschicken kann. Sie brauchen dazu: Ein gespeichertes Foto, dass Sie öffnen.

Im nächsten Schritt wählt man die App aus, mit der verschickt werden soll. Und zuletzt wählt man den Empfänger.

Tippen Sie am Homescreen auf das Galerie-Symbol. Öffnen Sie das Foto, das Sie versenden wollen. In der Detailansicht des Fotos wählen Sie die Option "Teilen" im Sinne von "mit jemandem dieses Foto teilen". Sie sehen nun eine Liste von Apps, die Sie auf Ihrem Smartphone installiert haben. Alle diese Apps eignen sich zum Verschicken eines Fotos und funktionieren ziemlich ähnlich.

Wir wählen in unserem Beispiel die klassischen Nachrichten aus, das heißt, wir versenden eine SMS mit Foto, und nutzen dazu das Multimedia Messaging Service (MMS). Dazu ein wichtiger Hinweis: MMS sind in manchen Tarifen nicht enthalten und es kann sein, dass Ihnen dadurch zusätzliche Kosten entstehen.

Es öffnet sich ein Fenster zur Verfassen der Nachricht: Ganz oben wählen wir den Empfänger aus unseren Kontakten, darunter sehen Sie das verkleinert angezeigte Foto, darunter ist noch eine Zeile für eine Nachricht zum Mitschicken. Durch Tippen auf das Pfeilchen bzw. Papierfliegersymbol wird das Foto an den gewählten Kontakt verschickt.

Auch beim seniorengerechten Smartphone versenden wir ein Foto aus der Foto-Galerie.

Die Schritte sind identisch, denn auch hier öffnen wir erst das Foto, das wir verschicken wollen, wählen die App aus, mit der verschickt werden soll. Und geben den Empfänger ein. Tippen Sie am Homescreen auf das Fotosymbol. Die Galerie-App wird geöffnet. Tippen Sie auf ein Foto, um es zu öffnen. Das Foto wird nun angezeigt, tippen Sie auf das Foto, um die Bedienelemente einzublenden. Achtung, die Bedienelemente sind nur 5 Sekunden lang sichtbar, dann werden sie wieder ausgeblendet. Tippen Sie auf Optionen. Die Fotooptionen werden angezeigt. Wählen Sie Teilen im Sinne von "Mit jemandem teilen", um das Foto zu verschicken. Eine Liste von Apps, die Sie auf Ihrem Smartphone installiert haben, erscheint. Diese Apps eignen sich zum Verschicken eines Fotos.

Wir wählen in unserem Beispiel exemplarisch das Versenden via SMS/MMS aus. Aber Achtung: MMS sind in manchen Tarifen nicht enthalten und es kann sein, dass Ihnen dadurch zusätzliche Kosten entstehen.

Das Formular für das Versenden des Fotos wird geöffnet und mit der Tastatur kann zusätzlich zum Foto noch eine Nachricht eingetippt werden. Tippen Sie auf "An" um aus den Kontakten den Empfänger zu wählen. Nun kann das Foto mit Senden an die gewählte Person verschickt werden.

Und wie schon gewohnt, kommt jetzt wieder eine kleine Übungseinheit: Nehmen Sie Ihr eigenes Smartphone zur Hand und versenden Sie ein Foto, wie in den 3 Schritten beschrieben an einen Ihrer Kontakte. Natürlich muss es nicht als MMS, wie in unserem exemplarischen Beispiel sein, probieren Sie gerne auch andere Kommunikationsdienste wie WhatsApp oder E-Mail aus.

# <span id="page-23-0"></span>**Video 6 von 6: Wie kann ich Fotos vom Smartphone am PC sichern?**

Abschließend wollen wir in diesem Kapitel die Frage klären: Wie kann ich mein Smartphone mit einem Computer verbinden und den Speicher des Smartphones auf diesem PC anzeigen?

Denn wenn wir das machen können, dann lassen sich dadurch auch die Fotos auf einen Computer herunterladen und damit dort sichern. Für das Sichern von Fotos am Computer benötigen Sie ein USB Kabel, die Fotos am Smartphone und einen PC oder Laptop.

Und das sind die einzelnen Schritte zur Umsetzung: Sie verbinden das Smartphone über das Kabel mit dem PC oder Laptop. Danach erlauben Sie am Smartphone, dass der Computer auf die Speichereinheiten des Telefons zugreifen darf. Damit können Sie am PC die Datenspeicher des Smartphones sehen.

Als nächstes wählen Sie aus, wohin die Daten am Computer kopiert werden sollen und starten den Vorgang zur Datenübertragung. Verbinden Sie mit dem USB-Kabel das Smartphone mit dem PC oder Laptop. Erlauben Sie am Smartphone den Zugriff mit Zulassen. Öffnen Sie danach das Info-Center am Smartphone durch Wischen vom oberen Bildschirmrand nach unten. Standardmäßig wird die USB-Verbindung nur zum Laden verwendet. Tippen Sie auf die Anzeige für weitere USB-Optionen. Tippen Sie auf die Anzeige "Dateien übertragen". Nun wird durch die USB Verbindung ihr Smartphone am PC, wie ein weiteres Laufwerk angezeigt.

Im Dateimanager oder Explorer erhalten Sie nun das Smartphone als Speichermedium angezeigt. Wenn Sie es mit Doppelklick öffnen, werden Ihnen die Speicher angezeigt. Wenn Sie auf den Speicher doppelt klicken, sehen Sie dann in weiterer Folge darunter die Ordner, in denen die Daten am Telefon gespeichert sind.

Um die Fotos zu sichern, suchen Sie den Ordner DCIM, der für Digital Camera Images steht, in dem die Fotos der Kamera abgelegt sind. Oder Sie kopieren sicherheitshalber den gesamten Telefonspeicher auf Ihren PC.

Auch beim seniorengerechten Smartphone braucht man ein USB Datenkabel, das Smartphone mit den Fotos und einen PC oder Laptop.

Und so gehen Sie vor: Das Smartphone wird mit dem Kabel mit dem PC oder Laptop verbunden. Am Smartphone wird der Zugriff auf Daten durch den PC erlaubt.

Am PC wird ein Zielordner für das Sichern der Daten ausgewählt und die Datenübertragung gestartet. Verbinden Sie mit dem USB-Kabel das Smartphone mit dem PC. Öffnen Sie danach das Info-Center, das auch eine Benachrichtigung anzeigt. Tippen Sie auf diese Benachrichtigung für die USB-Einstellungen. Standardmäßig wird die USB-Verbindung nur zum Laden verwendet. Tippen Sie auf die Anzeige "Dateiübertragung". Nun wird durch die USB Verbindung ihr Smartphone am PC angezeigt. Öffnen Sie den Dateimanager bzw. Explorer und Sie erhalten das Smartphone als Speichermedium angezeigt.

Wenn Sie das Symbol des Smartphones doppelklicken, werden die Speicher im Telefon und darunter, dann die jeweiligen Ordner angezeigt.

Um die Fotos zu sichern, suchen Sie den Ordner DCIM, der für Digital Camera Images steht, in dem die Fotos der Kamera abgelegt sind. Oder Sie kopieren sicherheitshalber den gesamten Telefonspeicher auf Ihren PC.

Das war jetzt schon ein bisschen schwieriger und man braucht ein bisschen Kenntnisse am Computer.

Hier nochmals zusammengefasst die Schritte, wenn Sie auf Ihrem PC oder Laptop es selbst ausprobieren wollen.

Lassen Sie uns nun zusammenfassen, was wir alles in diesem umfangreichen Kapitel gelernt haben:

Wir haben uns angesehen, wo die Kameras am Smartphone verbaut sind. Wie man ein Foto mit der Kamera-App aufnehmen kann und was es an Einstellungsmöglichkeiten gibt, kam als nächstes an die Reihe. Dann haben wir die Fotos mit der Galerie-App betrachtet, aber auch gelernt, dass dort alle Bilddateien aus verschiedenen Quellen angezeigt werden. Wie man Fotos betrachten, sie vergrößern und sie als Favorit markieren kann, waren danach weitere Themen. Und schließlich haben wir uns mit dem Versenden und Sichern der Fotos beschäftigt.

Damit sind wir am Ende dieses Lernvideos angelangt.

Weitere Informationen zum Umgang mit dem Smartphone finden Sie unter [www.fit4internet.at.](http://www.fit4internet.at/)

Danke für Ihre Aufmerksamkeit und bis zum nächsten Mal!

# <span id="page-25-0"></span>Kapitel 13: Messenger-Dienste und die Gruppenkommunikation

## <span id="page-25-1"></span>**Video 1 von 4: Was ist Instant Messaging?**

Herzlich willkommen beim nächsten Kapitel des "Smartphone ABC"!

Heute beschäftigen wir uns wieder mit dem "Instant Messaging", der "sofortigen Nachrichtenübermittlung" über einen Messenger Dienst, also einen Serviceanbieter im Internet, der das Versenden und Empfangen von Kurznachrichten und darauf aufbauenden Dienstleistungen zur Kommunikation unterstützt.

Im Kapitel 7 haben wir uns ja schon intensiv mit den Grundlagen beschäftigt, wie eine Messenger App am Beispiel von WhatsApp funktioniert, wie Sie Nachrichten im Chat schreiben und schicken können, wie Anhänge wie Bilder oder Audiobotschaften versendet werden, was "Status" bedeutet und vieles mehr.

Wenn Sie noch nicht so ganz sattelfest mit den Funktionen eines Messengers sind, lohnt sich wahrscheinlich die Wiederholung des Kapitel 7, bevor Sie hier weiterlernen.

Worum geht es in diesem Kapitel?

Wir möchten Ihnen heute neben WhatsApp auch zwei weitere sehr verbreitete Messenger Dienste kurz vorstellen und Sie über Ähnlichkeiten und die Unterschiede informieren.

Es geht darum, die Möglichkeiten, die das Kommunizieren in Gruppen bietet, anzuschauen und Ihnen zu erklären.

Doch erst einmal wollen wir uns die unterschiedlichen Messenger Dienste ein bisschen genauer ansehen. Dazu nochmals kurz zur Erinnerung: Eine Messenger Nachricht wird über die Internetleitung verschickt - nicht übers Telefon, wie das bei SMS der Fall ist.

Es braucht also eine Internetverbindung für diese Art der Kommunikation. Und es müssen Absender und Empfänger die gleiche Messaging App z.B. WhatsApp, am Smartphone installiert haben.

Und der Absender muss die Telefonnummer des Empfängers kennen und diese auch am Smartphone eingespeichert haben.

## <span id="page-26-0"></span>**Video 2 von 4: Was sind Vor- und Nachteile von WhatsApp, Telegram und Signal?**

Die Grundprinzipien und Funktionalitäten sind bei den verschiedenen Messengern sehr ähnlich. Aber es gibt Unterschiede bei den technischen Lösungen, beim Umgang mit Daten und bei den Betreibern, die jeweils hinter den Apps stehen.

Wir sehen uns das nun exemplarisch an. Bei den drei meistverbreiteten und kostenlosen Messengern, in einem groben Überblick.

Beginnen wir mit dem - noch immer - aktuell am weitesten verbreiteten Messenger: WhatsApp

Verfügbar ist WhatsApp bereits seit 2009. Es wurde sukzessive weiterentwickelt und ausgebaut und hatte laut eigenen Angaben bereits 2013 200 Millionen aktive Nutzer.

2014 wurde WhatsApp von Facebook um 16,8 Milliarden Dollar übernommen und ist seither ein Teil der sehr großen Facebook-Gruppe, zu der auch der sehr bekannte Online-Dienst Instagram, zum Teilen von Fotos und Videos, gehört. Laut eigenen Angaben nutzten im Februar 2020 weltweit 20 Milliarden Nutzer WhatsApp.

2013 wurde Telegram in Russland gegründet. Ziel war es, einen alternativen Messenger zu WhatsApp anzubieten. Dahinter steht mit der Telegram FZ-LLC eine Personengesellschaft laut britisch/us-amerikanischem Recht. Das Entwicklerteam von Telegram arbeitet von Dubai aus, ein Impressum sucht man auf der Website vergeblich. Laut eigenen Angaben nutzten im Jänner 2021 weltweit 500 Millionen Personen Telegram.

Nun zum dritten sehr weit verbreiteten kostenlosen Messenger:

Signal wurde 2014 auch mit Unterstützung eines ehemaliger WhatsApp Mitbegründers aus der Taufe gehoben. Vor allem das Thema Datenverschlüsselung und abhörsichere Übertragung von Nachrichten war damals ein wichtiges Unterscheidungsmerkmal.

Hinter Signal steckt die Signal Foundation, eine gemeinnützige Stiftung mit Sitz in den USA, die sich durch Spenden finanziert. Laut eigenen Angaben nutzten im Jänner 2021 weltweit 50 Millionen Personen Signal.

Nun wollen wir uns von diesen 3 "Platzhirschen" unter den Messengern die wesentlichen Vorteile anschauen:

Whats App punktet durch seine große Verbreitung. Auch wenn sich viele aufgrund von Änderungen bei den Nutzungsbedingungen von WhatsApp abgewandt und zu anderen Messengern gewechselt haben, ist die Gruppe, die WhatsApp nutzt, noch immer die Größte. Und das ist auch ein Hauptargument, warum viele dann doch nicht von WhatsApp weggehen.

Die Kommunikation in WhatsApp ist Ende-zu-Ende verschlüsselt, was bedeutet, dass nur Sender und Empfänger die Nachrichten lesen können. Das war nicht von Anfang an so, diese Technik wurde nachgerüstet, um wieder konkurrenzfähig zu sein.

WhatsApp gehört zwar zum Facebook-Konzern, aber die DSGVO, also die Datenschutzgrundverordnung, erlaubt in Europa keinen Datenaustausch mit Facebook. Das bedeutet, dass Daten aus WhatsApp nicht mit Facebook-Daten zusammengeführt werden dürfen.

Telegram punktet durch die Möglichkeit, große Personengruppen erreichen zu können: So haben Kanäle praktisch gar keine Teilnehmerbegrenzung, in Gruppenchats sind bis zu 200.000 Mitglieder erlaubt.

Dieser Messenger wird auch wegen des großen Funktionsumfangs geschätzt, viele Funktionen wurden in Telegram schon angeboten, bevor andere diese auch übernahmen.

Weiters liegen die Daten von Telegram in der Cloud und nicht auf dem Gerät. Damit kann man auch geräteunabhängig zum Beispiel über einen Browser chatten.

Signal punktet vor allem beim Thema Datensicherheit: Die Ende-zu-Ende Verschlüsselung gab es von Anfang an, etliche Sicherheitsexperten empfehlen Signal als den sicheren Messenger.

Weiters ist der Quellcode veröffentlicht. Das bedeutet, dass das, wie die Techniker Signal programmiert haben, zwar nicht für den Laien, aber für andere Techniker nachvollziehbar ist.

Und Signal bietet Funktionen wie das Verpixeln von Gesichtern oder das sofortige Löschen von Daten an. Das klingt jetzt vielleicht etwas eigenartig, aber wenn Sie auf Löschen tippen, dann bedeutet das bei anderen Diensten oftmals nicht, dass die Daten in der Sekunde gelöscht werden, sondern nur ein "unsichtbar schalten" passiert und erst später das Löschen stattfindet.

Das war eine kurze Zusammenschau der wesentlichen Stärken. Nun werfen wir einen Blick auf die jeweiligen Hauptkritikpunkte dieser Messenger.

Größter Kritikpunkt bei WhatsApp ist die fehlende Transparenz, was mit den gespeicherten Daten konkret passiert. Hier geht es nicht um die Inhalte der Unterhaltungen an sich, diese sind ja Ende-zu-Ende verschlüsselt, es geht um die Metadaten wie Nutzungsdaten sowie auch Kontaktdaten und ob und wie diese im Facebook-Netzwerk verarbeitet werden.

Die Server von WhatsApp stehen in den USA und damit muss im Zweifelsfall den US-Behörden Zugriff auf die gespeicherten Daten gewährt werden, wenn diese es verlangen.

Weiters werden die Nutzer zum Akzeptieren geänderter Nutzungsbedingungen gezwungen und werden - so sie das nicht tun - den Dienst nicht weiter nutzen können.

Telegram präsentiert sich selbst zwar als sicherer Messenger, aber es gibt massive und berechtigte Kritikpunkte. Die Ende-zu-Ende Verschlüsselung gibt es nicht - wie bei anderen Messengern - standardmäßig. Bei Gruppenchats fehlt sie völlig!

Generell lässt die Transparenz, wie die Daten verwendet werden, zu wünschen übrig. Auch in die Entwicklung gewährt man keinen Einblick, und dass sich nicht einmal ein Impressum auf der Website finden lässt, wirkt nicht vertrauenserweckend.

Durch die Möglichkeit, große Personengruppen einfach über einen Messenger erreichen zu können, wird Telegram auch von vielen aktivistischen Gruppierungen genutzt. Darüber vernetzten sich aber auch Verschwörungstheoretiker bis hin zu radikalen Gruppierungen. Zwar werden gesetzeswidrige Gruppen gelöscht bzw. Nutzerkonten gesperrt, wenn diese gemeldet werden nur, dass man hier oft nicht zeitgerecht hinterherkommt.

Die Kritikpunkte bei Signal sind zwar weniger und nicht so massiv wie die bei WhatsApp bzw. Telegram, aber ein paar Punkte gibt es auch hier:

Die Server von Signal stehen in den USA und damit muss im Zweifelsfall den US-Behörden Zugriff auf die gespeicherten Daten gewährt werden.

Signal bietet zwar einen Desktop-Client wie die anderen Messenger an, also eine Möglichkeit, Nachrichten nicht nur am Smartphone, sondern über den Computer verschicken zu können. Dieses Programm ist aber noch sehr schwach.

Und generell hinkt Signal bei der Weiterentwicklung hinterher, da diese von Spenden abhängt.

Wie Sie in diesem kurzen und bei weitem nicht vollständigen Überblick sehen konnten, gibt es verschiedene Gründe für oder gegen einen Messenger. Und den perfekten Messenger, der alles kann, einfach zu bedienen ist, trotzdem technisch den höchsten Sicherheitsstandard erfüllt und nichts kostet - das wäre die berühmte eierlegende Wollmilchsau, die es nicht gibt.

Es gilt also abzuwägen, mit welchen Einschränkungen Sie bzw. auch die Personen, mit denen Sie über den Messenger kommunizieren, am besten umgehen können.

Und egal welcher Messenger es dann werden wird: Was geheim bleiben soll, hat nichts in einer Messenger- Unterhaltung verloren!

# <span id="page-29-0"></span>**Video 3 von 4: Wie lege ich eine Gruppe in einem Messenger an und lade dazu ein?**

Gerade das einfache und schnelle Informieren einer ganzen Gruppe von Menschen via Messenger wird sehr gerne genutzt!

Das Praktische daran: Es ist nicht mehr Aufwand, ob ich eine Nachricht an eine Person oder mehrere in einer Gruppe verschicke. Wenn Sie zum Beispiel von einem Ausflug ein Foto mit Grüßen versenden möchten, so geht das mit einem Klick an alle Mitglieder der Gruppe.

Dazu müssen aber 2 Voraussetzungen vorher erfüllt werden: Damit Sie an eine Gruppe schreiben können, müssen alle in dieser Gruppe denselben Messenger - in unserem Beispiel hier WhatsApp installiert haben.

Und um eine Nachricht an eine Gruppe schicken zu können, muss man Mitglied in dieser Gruppe sein. Wir wollen uns nun konkret an den 3 unterschiedlichen Messengern anschauen, wie man eine Gruppe eingerichtet und dazu Personen einlädt.

Falls Sie für sich bzw. ihre Gruppe noch nicht den passenden Messenger installiert haben, so haben wir im 6. Kapitel unseres Smartphone ABCs detailliert erklärt und Schritt-für-Schritt gezeigt, wie man eine App installiert. Wir wiederholen die Installationsschritte daher nur im Überblick.

Zum Installieren einer App aus dem Internet benötigen Sie eine funktionsfähige Internetverbindung, entweder mit WLAN oder mit mobilen Daten. Außerdem benötigen Sie den Play Store oder App Store mit einem entsprechend eingerichteten Nutzerkonto auf Android oder Apple.

Wie geht man bei der Installation vor?

Öffnen Sie den PlayStore auf Android Geräten oder den App Store auf einem iPhone. Suchen Sie die gewünschte Messenger App und installieren Sie diese.

Die Registrierung und Identifikation beim Messenger erfolgt über die Telefonnummer, daher werden Sie beim ersten Öffnen der Messenger App nach Ihrer Telefonnummer gefragt. Nun erhalten Sie einen Code per SMS zur Registrierung. Danach müssen ein paar Berechtigungen für die App-Nutzung erlauben und können ihr persönliches Profil einrichten, wie Sie für andere im Messenger sichtbar sind.

Nachdem die Messenger-App installiert und bei Ihnen am Smartphone eingerichtet ist, brauchen Sie für das Anlegen der Gruppe die Kontakte der Gruppenmitglieder. In der Messenger-App legen Sie eine neue Gruppe an, fügen die Personen hinzu, die Mitglieder dieser Gruppe sein sollen, vergeben einen Gruppennamen und speichern. Optional können Sie auch ein Gruppenfoto und eine Beschreibung als Detailinformation zu dieser Gruppe hinzufügen.

Beginnen wir mit WhatsApp: Tippen Sie rechts oben auf die 3 Punkte für weitere Optionen. Tippen Sie auf Neue Gruppe. Sie sehen nun Ihre Kontakte, die auch WhatsApp installiert haben. Tippen Sie nun auf die Kontakte, die in der Gruppe Mitglieder sein sollen und den grünen Pfeil für den nächsten Schritt. Vergeben Sie einen Gruppennamen und bestätigen Sie mit dem Speichern-Hakerl.

Die Gruppe wird gespeichert, die Personen, die bereits WhatsApp installiert haben, erhalten eine Einladung und sehen, wenn sie dieser zustimmen, dann diesen Bildschirm beim Öffnen der Gruppe.

Meist haben noch nicht alle Kontakte, die man in der Gruppe gerne dabei hätte, den Messenger bereits installiert. Diese können aber trotzdem einfach in diese Gruppe eingeladen werden. Tippen Sie dazu oben auf den Titel der Gruppe. Sie sehen nun die Gruppenbeschreibung und die dazugehörigen Einstellungen. Wischen Sie in der Gruppenbeschreibung nach unten zum Abschnitt Teilnehmer. Dort tippen Sie auf die Option "mit Link einladen". Ein Hyperlink zur Einladung in diese Messenger-Gruppe wird nun generiert.

Diesen Link können Sie nun über verschiedene Wege weiterverbreiten, wir tippen auf Link teilen. Es werden die verschiedenen auf ihrem Smartphone installierten Apps zum Datenaustausch angezeigt, die Sie zur Versendung dieses Links verwenden können. Tippen Sie zum Beispiel Nachrichten um den Link via SMS an weitere gewünschte Gruppenmitglieder zu schicken.

Um ein Gruppenfoto bzw. eine Gruppenbeschreibung einzugeben, tippen Sie auch oben auf die Gruppenbezeichnung. Hier sehen Sie die Detailinformationen zur Gruppen, die Mitglieder und Einstellungen. Tippen Sie auf den Stift, um die Gruppe zu bearbeiten. In diesem Bearbeitungsmodus können Sie auf Gruppenbeschreibung hinzufügen tippen. Geben Sie eine Gruppenbeschreibung ein und speichern Sie diese mit OK. Tippen Sie auf den Stift beim Platzhalter für das Gruppenbild und wählen Sie aus den angebotenen Quellen ein passendes Foto aus. Damit ist die Gruppe nun mit einem Gruppenfoto und einer Beschreibung versehen.

Für das Anlegen einer Gruppen in Telegram öffnen Sie diese Messenger-App und tippen auf das Zeilen Symbol für mehr Optionen. Tippen Sie nun auf Neue Gruppe. Und Sie sehen die Personen unter Ihren Kontakten, die Telegram nutzen. Wählen Sie die Teilnehmer aus, die in Ihrer Gruppe dabei sein sollen, und tippen Sie auf den Pfeil für die weiteren Schritte.

Geben Sie den Namen Ihrer Gruppe ein und tippen Sie auf das Hakerl, um zu speichern. Die Gruppe ist nun angelegt, die Kontakte wurden in die Gruppen eingeladen. Auch hier gibt es die Möglichkeit, Personen, die man in der Gruppe gerne dabei hätte, aber den Messenger noch nicht installiert haben, einzuladen. Tippen Sie dazu oben auf den Titel der Gruppe.

In den Gruppeneigenschaften tippen Sie auf Mitglied hinzufügen. Tippen Sie nun auf die Option per Link zur Gruppen einladen. Es wird wiederum ein Einladungslink generiert, den Sie mit Teilen über die auf ihrem Smartphone installierten Apps zum Datenaustausch an weitere gewünschte Gruppenmitglieder schicken können.

Für ein Gruppenfoto und eine Gruppeninfo öffnen Sie wiederum die Gruppeneigenschaften durch Tippen auf den Gruppennamen und tippen dann auf den Stift um zu bearbeiten. Nach dem Tippen auf "Neues Bild festlegen" wird die Galerie geöffnet, durch die Sie wischen und ein passendes Foto antippen können. In der Zeile unterhalb von "Neues Bild festlegen" können Sie einen Informationstext zur Gruppe eingeben. Tippen Sie auf das Hakerl, um die Änderungen zu speichern.

Auch beim Messenger Signal sind die Schritte zum Anlegen einer Gruppe sehr ähnlich. Tippen Sie auf die 3 Punkte, tippen auf "Neue Gruppe" und bekommen diejenigen Kontakte bereits angezeigt, die Signal schon installiert haben. Tippen Sie die Kontakte an, die Sie in der Gruppe haben möchten und danach auf den Pfeil. Geben Sie einen Gruppennamen an und tippe Sie auf erstellen zum Speichern. Die Gruppe ist nun gespeichert und Einladungen an die Kontakte mit Signal-Installation bereits versandt.

Zum Einladen weiterer Personen ist hier bereits ein Link mit Freunde einladen angeführt. Oder Sie tippen auf den Gruppennamen, wischen in den Gruppeneinstellungen bis zu den Mitgliedern und tippen bei Gruppenlink auf "Ein" und können dann den Gruppenlink durch Tippen auf "Teilen" über verschiedene Möglichkeiten zum Beispiel die installierten Kommunikationswerkzeuge mit Teilen versenden.

In den Gruppeneinstellungen tippen Sie auf den Bearbeitungsstift und danach auf das Bildsymbol, um entweder ein Foto aufzunehmen oder aus der Galerie ein Gruppenfoto auszusuchen und zu speichern.

## <span id="page-32-0"></span>**Video 4 von 4: Wie kommuniziere ich in einer Messenger-Gruppe?**

Grundsätzlich ist das Kommunizieren in einer Gruppe gleich wie in einem Chat mit einer einzelnen Person. Falls Sie darin noch nicht so sattelfest sind, empfehlen wir Ihnen das Kapitel 7 unseres Smartphone ABCs, wo wir detailliert den Chat, das Verfassen von Nachrichten mit Emoticons, das Anhängen von Dokumenten bis hin zu Audioaufnahmen erklären.

Wir beschäftigen uns nun weiter mit unserem Nachrichtenverlauf in den 3 ausgewählten Messengern.

Die Gruppenchats sehen in den unterschiedlichen Messengern sehr ähnlich aus. Ganz unten kann jeweils eine eigene Nachricht eingegeben und verschickt werden. Die Nachrichten sind als "Sprechblasen" chronologisch von unten nach oben aufsteigend angeordnet. Die eigenen Nachrichten rechtsbündig in einer anderen Farbe wie die Nachrichten anderer Teilnehmer angezeigt.

Textnachrichten, Fotos und Graphiken, Hyperlinks und Dokumente können, wie bei Chats mit einzelnen Personen versandt werden. Ein Unterschied zum Einzelchat: Ganz oben wird der Gruppenname und eine Information zu Mitgliedern der Gruppe präsentiert.

Weiters werden in Gruppen bei den Nachrichten der Teilnehmer die jeweiligen Namen angeführt, wie sie im Adressbuch des Smartphones abgespeichert sind. Und noch ein weiterer Unterschied: Mit dem Tastenzeichen @, welches insbesondere ein wesentlicher Bestandteil einer Email-Adresse und auch als Klammeraffe bekannt ist und dem Namen der Person in einer Nachricht, kann die betreffende Person in dieser Nachricht besonders erwähnt also hervorgehoben werden.

Sie sehen also, das Kommunizieren in unterschiedlichen Messengern mit einer ganzen Gruppe von Personen ist gar nicht schwierig.

Und wenn Sie von jemandem in einen anderen Messenger eingeladen werden, so sind andere Messenger-Apps sehr ähnlich aufgebaut und lassen sich auch einfach bedienen.

Was auch bei den 3 exemplarisch gezeigten Messengern ähnlich funktioniert, ist das Ausschalten von Benachrichtigungen, denn das "Bing" kann ja bei den vielen Nachrichten schon ein bisschen nerven und das Verlassen von Gruppen, das zeigen wir Ihnen nun jetzt.

Tippen Sie bei WhatsApp rechts auf die 3 Punkte, um zu den Einstellungen zu gelangen. Sie können gleich direkt auf "Benachrichtigungen stummschalten" tippen und die gewünschte Einstellung auswählen und speichern.

Auch bei Telegram gelangen Sie über die 3 Punkte zu den Einstellungen und direkt zum Stummschalten und den verschiedenen Möglichkeiten. Tippen Sie bei Signal rechts auf die 3 Punkte, gehen Sie in die Gruppeneinstellungen und tippen Sie dort auf den Schieberegler bei Benachrichtigungen stummschalten. Sie können danach die gewünschte Einstellung auswählen und speichern.

Wenn Sie eine Gruppe in WhatsApp verlassen möchten, so tippen Sie in den Gruppeneinstellungen auf "Mehr" und danach auf "Gruppe verlassen" und bestätigen Sie mit verlassen.

Bei Telegram tippen Sie auf die 3 Punkte, um zu den Einstellungen zu kommen und tippen dann auf Löschen und Gruppe verlassen. Sie bestätigen danach mit Chat löschen. Tippen Sie bei Signal auf die 3 Punkte und dann auf "Gruppeneinstellungen". Wischen nach unten zur Option "Gruppe verlassen"und bestätigen Sie mit "Verlassen". Wenn Sie eine Gruppe verlassen, dann man kann - eigentlich logisch - keine Nachrichten der anderen Gruppenmitglieder mehr lesen und auch keine Mitteilungen in die Gruppe schicken.

Sollte man es sich anders überlegen und wieder in die Gruppe hineinwollen, so muss man vom Administrator wieder eingeladen werden.

Sollte es aufgrund von betrügerischen bzw. illegalen Aktivitäten notwendig sein, eine Gruppe zu melden, so ist bei WhatsApp bzw. bei Telegram eine entsprechende Option bereits in den Einstellungen vorgesehen, bei Signal kann über Hilfe in den persönlichen Einstellungen Kontakt aufgenommen werden. Damit sind wir nun am Ende dieses Lernvideos angekommen.

Lassen Sie uns zusammenfassen, was Sie in diesem Video alles gelernt haben.

Wir haben uns anhand der 3 am meisten verbreiteten kostenlosen Messenger die jeweiligen Stärken und Schwächen angesehen. Danach haben wir Ihnen gezeigt, wie Sie eine Gruppe in WhatsApp, Telegram und Signal anlegen und dazu Teilnehmer einladen können, auch wenn diese noch nicht diesen Messenger installiert haben.

Beim Kommunizieren sind wir auf die Unterschiede zu Einzelchats eingegangen und haben uns im Detail das Stummschalten von Benachrichtigen sowie das Verlassen und Melden von Gruppen angesehen.

Weitere Informationen zum Umgang mit dem Smartphone finden Sie unter [www.fit4internet.at.](http://www.fit4internet.at/)

Viel Freude beim Kommunizieren in den Messenger-Gruppen und bis zum nächsten Mal!

# <span id="page-35-0"></span>Kapitel 14: Videotelefonie: das Telefonieren mit Bewegtbild

# <span id="page-35-1"></span>**Video 1 von 5: Was ist Videotelefonie? Und welche Apps braucht man dazu?**

Herzlich willkommen bei einem weiteren Kapitel des "Smartphone ABC"!

Diesmal schauen wir uns an, wie das Smartphone als Videotelefon genutzt werden kann. Dabei wird also nicht nur die Stimme wie beim Telefonieren, sondern auch das mit der Kamera aufgezeichnete Bewegtbild übertragen. Umgekehrt sieht und hört man den Anrufer und dessen Video. Diese Liveübertragung des Videos funktioniert nicht nur mit einem Anrufer, es kann auch eine ganze Gruppe via Videotelefonie miteinander reden und sich dabei sehen.

Für dieses Kapitel greifen wir auf Vorwissen anderer Kapitel zurück, einerseits vom Kapitel 12, wo wir Videos aufzeichnen gelernt haben, andererseits haben wir im Kapitel 11 schon einige Messenger kennengelernt, die Videotelefonie anbieten.

Die verschiedenen Apps zur Videotelefonie sind eigentlich recht einfach zu bedienen, wie Sie gleich sehen werden. Verschaffen wir uns zunächst aber einen Überblick:

Auch wenn man von Videotelefonie spricht, so ist es technisch eigentlich kein Telefonieren: Denn zum Telefonieren nutzt man ja die Telefonleitung. Beim Videotelefonieren nutzt man das Internet zur Übertragung des Live-Videos. Es braucht also auf jeden Fall eine Internet-Verbindung für diese Art der Kommunikation. Und damit das Videotelefonieren klappt, müssen Anrufer und Angerufener die gleiche App, die Videotelefonie unterstützt, installiert haben. Das kann z.B. WhatsApp sein oder eine andere der vielen Apps, die die Videoübertragung ermöglichen. Videotelefonie-Apps gibt es nämlich sehr, sehr viele, hier eine Auswahl im Überblick.

Manche sind schon vorinstalliert, wie zum Beispiel Facetime beim iOS-Betriebssystem von Apple, manche sind bei den Services des Benutzerkontos dabei wie Google Duo beim Google Konto auf den meisten Android-Smartphones.

Dann gibt es Kommunikations-Apps wie Messenger-Apps, die zusätzlich Videotelefonie ermöglichen, wie WhatsApp, Telegram und Signal.

Diese Messenger-Apps werden als weitverbreitetste und kostenlose exemplarisch genannt, es gibt natürlich noch weitere Messenger-Apps, die Videotelefonie auch anbieten.

Und dann gibt es eine Reihe von Apps, die hauptsächlich auf Gruppenkommunikation und Videotelefonie in Gruppen ausgerichtet sind und auch für Großgruppen konzipiert wurden, wie Microsoft Teams, Skype oder Zoom. Auch diese 3 Apps haben wir exemplarisch ausgewählt, und auch hier gibt es noch einige andere Applikationen, die dafür genützt werden können.

Puh, das sind jetzt natürlich ganz schön viele Apps! Die meisten dieser Apps funktionieren aber sehr ähnlich, Menüpunkte und Bildschirme schauen fast ident aus. Also keine Angst, Sie müssen nicht so eine Menge Apps installieren bzw. die Bedienung lernen! Sie müssen nur jene App installieren und sich damit auskennen, die auch ihr Kommunikationspartner oder die Gruppe, mit der Sie sich über Videochat treffen wollen, nutzt.

Das ist ähnlich wie zum Beispiel bei den Autos: Auch da gibt es verschiedene Marken, Farben und Ausstattungen. Und der eine mag die eine Marke mehr, der andere eine andere. Aber eines ist klar: Auch, wenn es unterschiedliche Autos sind, schauen alle ziemlich ähnlich aus und die Bedienung unterscheidet sich nicht sehr. Und wenn man gemeinsam eine Reise unternehmen möchte, dann muss man im selben Auto sitzen.

## <span id="page-36-0"></span>**Video 2 von 5: Wie installiere ich eine Videotelefonie-App?**

Wir werfen nun einen Blick darauf, wie eine Videotelefonie-App eingerichtet und genutzt wird.

Falls Sie noch keine Videotelefonie-App installiert haben, so haben wir das im 6. Kapitel unseres Smartphone ABCs detailliert erklärt. Wir wiederholen die Installationsschritte daher nur im Überblick und gehen dann exemplarisch anhand der App "Duo" die Schritte zur Ersteinrichtung durch. Denn damit wir mit unserem Smartphone Videotelefonieren können, müssen zuerst einige Berechtigungen gesetzt werden. Das klingt nun recht technisch und kompliziert, ist es aber eigentlich nicht. Denn die Videotelefonie-Apps "fragen" beim erstmaligen Starten nach diesen notwendigen Berechtigungen.

Sollten Sie Duo noch nicht installiert haben oder eine andere Videotelefonie-App installieren möchten, benötigen Sie eine funktionsfähige Internetverbindung, entweder mit WLAN oder mit mobilen Daten. Und Sie brauchen Zugang zum Play Store oder App Store mit einem entsprechend eingerichteten Nutzerkonto auf Android oder Apple.

Für die Installation öffnen Sie den PlayStore auf Android Geräten oder den App Store auf einem iPhone. Suchen Sie die gewünschte Videotelefonie-App und installieren Sie diese.

Sie müssen die Nutzungsbedingungen akzeptieren und ein paar Berechtigungen für die App-Nutzung erlauben. Die Registrierung beim Videotelefonie-Service erfolgt über die Telefonnummer, die beim ersten Öffnen der Messenger App eingegeben werden muss. Nun erhalten Sie einen Code per SMS, der eingegeben wird und danach kann es mit der Videotelefonie losgehen.

Nachdem die App installiert wurde, müssen Sie beim ersten Starten die Nutzungsbedingungen sowie die Datenschutzerklärung akzeptieren.

Nun wird kurz erklärt, dass die App Zugriff auf Kamera, Mikrofon und Kontakte braucht, sowie Nachrichten schicken möchte. Bei manchen Apps fehlt diese Einleitung und es werden gleich die einzelnen Rechte abgefragt.

Eine Videotelefonie-App braucht natürlich die Berechtigung, die Kamera nützen zu dürfen, sonst kann sie ja kein Video aufzeichnen. Die Videotelefonie-App muss das Mikrofon nützen dürfen, sonst kann sie ja keinen Ton aufzeichnen. Die Videotelefonie-App sollte praktischerweise die Kontakte am Smartphone auslesen dürfen, um Ihnen die Videoanrufe zu erleichtern. Und schließlich sollte die Videotelefonie-App Ihnen Benachrichtigungen schicken können.

Danach wird bei vielen Videotelefonie-Apps die Telefonnummer abgefragt, an die ein Bestätigungscode via SMS gesendet wird, der dann in der App eingegeben wird.

Damit ist die Einrichtung der Videotelefonie-App abgeschlossen und die App wird erstmals gestartet.

Da die App Zugriff auf die Kontakte erhalten hat, können Sie Personen aus Ihren Kontakten für ein Videotelefonat suchen oder gleich direkt in der Liste unterhalb kontaktieren bzw. einladen. Bei Kontakten, die Duo bereits nutzen, können Sie den Kontakt antippen und ein Videotelefonat sofort starten.

Diese ersten Schritte zur Einrichtung mit Berechtigungen werden Ihnen bei allen Videotelefonie-Apps in ähnlicher Form begegnen. Wesentlich bei allen Apps, die Videotelefonie anbieten.

Diese Apps müssen die Rechte haben, Kamera und Mikrofon nutzen zu können, sonst geht logischerweise das Telefonieren mit Video nicht!

Sollten Sie also nicht gesehen oder gehört werden, einfach in den Einstellungen bei den App-Berechtigungen nachschauen und den Zugriff erlauben.

Sind diese Einstellungen einmal gemacht, steht dem Telefonieren mit Bewegt-Bild nichts mehr im Wege!

## <span id="page-38-0"></span>**Video 3 von 5: Wie telefoniere ich mit einer Videotelefonie-App?**

Für das Video-Telefonieren über einen Messenger benötigen Sie die Messenger-App und Kontakte, die diese Messenger-App auch nutzen.

Und so gehen Sie vor: Öffnen Sie die Videotelefonie-App, öffnen Sie die Option Anrufe oder einen Chat mit der anzurufenden Person, tippen Sie auf das Videokamerasymbol und der Videoanruf wird durchgeführt. Öffnen Sie die Videotelefonie-App und tippen Sie auf den Kontakt, den Sie anrufen möchten. Die Kontaktdaten werden angezeigt. Tippen Sie auf das Videokamera-Symbol zum Starten des Videoanrufs. Die eigene Selfie-Kamera wird gestartet und das Videotelefonat wird aufgebaut. An der Gegenstelle klingelt es bzw. wird auch eine Benachrichtigung über den eingehenden Videoanruf geschickt.

Nimmt die Person das Videotelefonat an, wird das eigene Video verkleinert angezeigt, das Video der angerufenen Person nimmt das ganze Display ein. Und bei der Person, die man angerufen hat, ist es genau umgekehrt, sodass jeder den Anrufenden möglichst groß am Bildschirm sehen kann.

Berührt man den Bildschirm, werden die Optionen angezeigt, die die Videotelefonie-App jeweils anbietet.

Was bedeuten nun diese Symbole?

Als erstes schauen wir uns die Symbole zum Annehmen oder Ablehnen eines Videotelefonats an.

Zum Annehmen wird meist das Videokamera-Symbol, manchmal in grün, sehr oft auch blau angezeigt. Bei manchen Apps muss man auch zum Abnehmen nach oben wischen. Das Ablehnen wiederum ist klassischerweise der rote Telefonhörer oder bei manchen Apps das nach unten wischen. Diese Zeichen symbolisieren das Mikrofon, das Sie wenn

Sie darauf tippen aus- bzw. wieder einschalten können. Mit diesen Symbolen kann die eigene Kamera ausgeschaltet bzw. wenn man nochmals darauftippt, wieder eingeschaltet werden.

Und mit diesen Symbolen kann zwischen der Selfie-Kamera und der Frontkamera gewechselt werden. Das ist ganz praktisch, wenn Sie zum Beispiel während des Telefonats etwas herzeigen möchten, das Sie mit der Frontkamera filmen können.

Manche Apps bieten zusätzlich noch Effekte an, z.B. um Aufnahmen bei wenig Licht zu optimieren, um farbliche Effekte oder Weichzeichner zu aktivieren oder mit denen der Bildschirm des Smartphones freigegeben, also dass, was man selbst am Smartphone sieht, dann auch von den anderen Teilnehmern des Videotelefonats gesehen werden kann. Das ist vor allem dann interessant, wenn man jemandem etwas auf dem Smartphone erklären möchte.

Manche Apps bieten die Möglichkeit, während einem Videotelefonat weitere Personen dazuzuholen. Über dieses Symbol wird dann die Kontaktliste geöffnet, in der zusätzliche Teilnehmer angetippt werden können.

# <span id="page-39-0"></span>**Video 4 von 5: Wie kann ich über eine Messenger-App die Videotelefonie nutzen?**

Nun wollen wir uns ein Videotelefonat über eine Messenger-App näher ansehen.

Für das Video-Telefonieren über einen Messenger benötigen Sie die Messenger-App und Kontakte, die diese Messenger-App auch nutzen.

Und so gehen Sie vor: Öffnen Sie die Messener-App, öffnen Sie die Option Anrufe oder einen Chat mit der anzurufenden Person. Tippen Sie auf das Videokamerasymbol und der Videoanruf wird durchgeführt.

Wir sehen uns dies es exemplarisch bei WhatsApp an.

In der gestarteten Messenger-App tippen Sie entweder auf einen bereits existierenden Chat mit einer Person oder Sie können das Symbol unten für eine neue Unterhaltung antippen. Sie sehen nun Ihre Kontakte, die auch WhatsApp installiert haben. Tippen Sie beim gewünschten Kontakt auf die Videokamera für den Videoanruf.

Falls Sie den Weg über einen Chat gewählt haben, tippen Sie dort auf das Videokamerasymbol und bestätigen den Videoanruf. Die Selfie-Kamera wird gestartet und man sieht sich selbst, während das Videotelefonat aufgebaut wird und es bei der Gegenstelle klingelt.

Nimmt die Person das Videotelefonat an, wird das eigene Bild verkleinert angezeigt, das der angerufenen Person groß. Und bei der Person ist es genau umgekehrt, sodass jeder den Anrufenden möglichst groß am Bildschirm sehen kann.

Wenn man auf den Bildschirm tippt, werden die Möglichkeiten, die das jeweilige Videotelefonieprogramm bietet, angezeigt.

Die Symbole haben wir schon kennengelernt: Das Mikrofon-Symbol zum Ein- und Ausschalten des Mikrofons, das Videokamera-Symbol zum Ein- und Ausschalten der Kamera, das Symbol mit den Pfeilchen zum Wechseln zwischen der Selfie- und der Frontkamera und der aufgelegte rote Telefonhörer für das Beenden des Videotelefonats.

Und dann sehen wir noch rechts oben das Plus-Symbol zum Einladen von weiteren Personen zu diesem Videotelefonat. Aber man kann nicht nur während eines Telefonats weitere Personen dazuholen. Es ist generell möglich, ein Videotelefonat mit einer ganzen Gruppe von Menschen zu führen.

Schauen wir uns das exemplarisch bei der Messenger-App Signal an.

Bei einer vorhandenen Gruppe tippen Sie für einen Gruppenanruf auf das Videokamera-Symbol. Die eigene Kamera wird geöffnet und mit Anruf starten wird der Gruppenanruf begonnen. So lange noch kein weiterer Teilnehmer diese Einladung zum Gruppenanruf angenommen hat, ist man im Videogruppen-Anruf einmal alleine und sieht nur das eigene Videobild. Die anderen Gruppenmitglieder erhalten nun eine Benachrichtigung. Wenn Sie darauf tippen, wird Signal geöffnet und Sie können mit "Beitreten" am Videogruppenanruf mitmachen.

In unserem Beispiel sind nun 3 Gruppenmitglieder mit dabei, die Videos der beiden werden größer angezeigt, das eigene Video sieht man im Kleinformat.

Nach kurzer Zeit verschwinden die Symbole und der Text und es sind nur die Videobilder zu sehen. Wenn man wieder kurz auf den Bildschirm tippt, erscheinen die Symbole aber wieder.

Tippt man rechts oben auf das Gruppen-Symbol, werden die Teilnehmer mit vollem Namen angezeigt, durch Tippen auf den Bildschirm gelangt man wieder zurück zum Gruppenanruf.

# <span id="page-41-0"></span>**Video 5 von 5: Wie kann ich über eine Meeting-App an einer Videokonferenz teilnehmen?**

Wir kommen jetzt noch zu einem Spezialfall beim Videotelefonieren, nämlich zu Videokonferenzen, Online-Seminaren oder Online-Vorträgen.

Das sind im Grunde genommen genauso Videotelefonate, allerdings haben diese Apps ein paar mehr Funktionen, vor allem für die Vortragenden oder Moderatoren. Und ein weiterer Unterschied: Meist kommt man nur in so eine Videokonferenz über einen besonderen Internetlink hinein.

Wir schauen uns das nun gleich ganz konkret an einem Beispiel an.

Für Videokonferenzen benötigen Sie die jeweilige App, die bei der Konferenz verwendet wird. Und einen Link mit dem Sie zur Teilnahme an der Konferenz eingeladen sind. Zur Teilnahme tippen Sie auf den Link, der automatisch die Videokonferenz-App startet. Danach müssen Sie meist Ihren Namen eingeben und den Teilnahmebedingungen zustimmen.

Beim ersten Starten der Videokonferenz-App werden Sie auch noch die notwendigen Berechtigungen erteilen müssen. Und danach werden Sie in den virtuellen Videokonferenzraum eingelassen.

Ein Link zu einer Videokonferenz kann über verschiedenste Wege ausgeschickt werden: Als Kurznachricht, via E-Mail oder über einen Messenger wie in unserem Beispiel. Man kann aus der Einladung ablesen, welche App gebraucht wird - in diesem Beispiel ist es die App Zoom. Der Link für den Einstieg in die Videokonferenz ist meist etwas länger. da auch Sicherheitsmerkmale wie z.B. ein Passwort oder ein Kenncode verschlüsselt übergeben werden.

Tippen Sie auf den Link. Die Videokonferenz-App wird geöffnet und Sie als Teilnehmer um Ihren Name gebeten. Bestätigen Sie mit OK. Sie müssen nun den Bedingungen zur Nutzung und zum Datenschutz zustimmen.

Im nächsten Schritt erteilen Sie Zugriffsberechtigungen auf Kamera, Mikrofon sowie auf den Speicher ihres Smartphones. Und Sie müssen noch eine weitere Berechtigung mit Zulassen bestätigen. Nun werden Sie in die Videokonferenz eingelassen und sehen das Bild des Vortragenden und Ihr eigenes Bild verkleinert.

Wenn Sie den Bildschirm antippen, werden Ihnen die Optionen der Videokonferenz-App angezeigt. Einige Symbole kennen wir schon bzw. haben wir sie schon in etwas anderer Form kennengelernt: Das Kamera-Symbol mit den Pfeilchen zum Wechseln zwischen Selfie- und Frontkamera, die rote Taste "Verlassen", das dem roten Telefonhörer zum Auflegen entspricht, ein Kopfhörer-Symbol, das Ihre Audio-Einstellungen symbolisiert, das Videokamera-Symbol zum Ein- und Ausschalten Ihrer Kamera, das Personengruppe-Symbol, hinter dem sich die Teilnehmerliste verbirgt.

Auch das Symbol "Teilen", kurz für Bildschirm teilen, über das der eigene Bildschirm übertragen werden kann, haben wir schon kennengelernt.

Zusätzlich verbirgt sich hinter "Mehr" meist ein paralleler Chat oder eine Ablage mit Dokumenten und Links, die der Vortragende bereitgestellt hat.

In der Teilnehmer-Ansicht werden die Videos der Teilnehmer neben- bzw. untereinander angezeigt. Der Vortragende bzw. Redner wird meist durch einen Rahmen um das Videobild gekennzeichnet.

Häufig macht es Sinn, das Smartphone zu drehen, um besser den Inhalten der Videokonferenz folgen zu können. Die Symbole verschwinden dann nach kurzer Zeit wieder, damit nichts den Vortrag stört.

Tippt man kurz auf den Bildschirm, erscheinen die Symbole aber wieder.

Lassen Sie uns nun zusammenfassen, was Sie in diesem Video alles gelernt haben.

Zuerst haben wir uns einen Überblick über verschiedene Videotelefonie-Apps verschafft. Danach sind wir anhand einer App die Ersteinrichtung Schritt für Schritt durchgegangen und haben einen ersten Videoanruf durchgeführt.

Wir erklärten Ihnen die verschiedenen Symbole und deren Funktionen und zeigten Ihnen, wie Videotelefonate über Messenger-Apps durchgeführt werden können.

Zum Abschluss haben wir uns noch exemplarisch mit einer Videokonferenz-App beschäftigt.

Noch ein allgemeiner Hinweis: Videotelefonie ist ein Service, das dann gut in Wort und Bild funktioniert, wenn auch die Internetverbindung gut ist. Sollte die Videoqualität schlecht sein oder der Ton abgehakt, so reicht meist die Internetbandbreite gerade nicht aus. In diesen Fällen empfiehlt es sich, aufs Video zu verzichten, also die Kameras über das jeweilige Symbol auszuschalten, und es einfach nur mit Ton zu versuchen.

Damit sind wir am Ende dieses Kapitels angelangt.

Weitere Informationen zum Umgang mit dem Smartphone finden Sie unter [www.fit4internet.at.](http://www.fit4internet.at/)

Viel Spaß beim Video-Telefonieren und bis zum nächsten Mal!

# <span id="page-44-0"></span>Kapitel 15: Benachrichtigungen verstehen und die Sprachsteuerung nutzen

## <span id="page-44-1"></span>**Video 1 von 3: Was ist bei Benachrichtigungen zu tun?**

Herzlich willkommen bei einem weiteren Kapitel des "Smartphone ABC"!

Die beiden Themen dieses Kapitels lassen sich so zusammenfassen: Wenn das Smartphone mit uns "redet"! Und wenn wir mit dem Smartphone "reden"!

Es geht also einerseits darum, die Benachrichtigungen, die häufig am Smartphone erscheinen - und die man manchmal nicht erwartet - richtig zu interpretieren und das Notwendige zu tun. Und außerdem sehen wir uns eine sehr praktische Möglichkeit unseres Smartphones an, nämlich die Steuerung des Geräts über unsere Stimme.

Bevor wir mit unserem Smartphone reden, schauen wir uns aber zunächst an, was uns das Smartphone zu sagen hat.

Unser Smartphone ist ja ein Multifunktionsgerät. Viele Apps und Prozesse laufen darauf gleichzeitig ab, ein Großteil davon auch im Hintergrund. Das Smartphone informiert über die verschiedenen Vorgänge und sendet dazu Benachrichtigungen.

Benachrichtigungen sind nichts Anderes als Hinweise auf Vorgänge auf dem Smartphone. Wenn man nicht sofort erkennen kann, was eine Benachrichtigung bedeutet, gibt es zwei Fragen, die man sich stellen kann:

Erstens: Woher kommt die Benachrichtigung?

Das erkennt man meistens am Symbol. Denn - wie wir bereits in vorangegangenem Kapitel erfahren haben - hat jede App, die eine Quelle von Nachrichten sein kann, ein eigenes Symbol.

Zweitens: Was muss ich nun mit der Benachrichtigung tun?

Wenn man weiß, woher sie kommt, kann man sich die Frage, ob man was tun muss oder nicht, meistens sofort beantworten.

In der Benachrichtigungsleiste werden dazu Symbole angezeigt. Diese Symbole lassen auf die jeweilige App schließen, die auf eine Nachricht aufmerksam macht. So erkennen Sie vielleicht schon das WLAN-Symbol ganz vorne links, oder die Sprechblase der Messenger-App oder das dreieckige Symbol des Play Stores, um nur ein paar zu nennen. Wischt man nach unten und öffnet die Benachrichtigungen für die Details, so kann es sein, dass es manchmal nur ganz wenige sind, manchmal kann einiges zusammenkommen.

Wir werden die Benachrichtigungen nach diesen drei Gruppen einteilen: Hinweise, die mit dem grundlegenden System zusammenhängen, Hinweise, die durch die Google Services versandt werden und Hinweise, die von selbst installierten Apps stammen.

Sehen wir uns dazu jeweils einige exemplarische Beispiele an.

Diese Nachricht wird zum Beispiel dann erstellt, wenn ein Anruf versäumt wurde. Das Symbol und der Text weisen darauf hin und es wird auch angegeben, wer angerufen hat. Tippen Sie auf diese Nachricht, um zur Telefonnummer für den Rückruf zu gelangen.

Diese Nachricht macht Sie auf ein öffentliches WLAN aufmerksam, in das Sie sich anmelden können. Tippen Sie auf diese Nachricht, um sich in diesem WLAN anzumelden, wenn Sie das möchten.

Diese Nachricht wird angezeigt, wenn das Smartphone über ein USB-Kabel mit einem PC oder Laptop verbunden wird. Wenn Sie das Smartphone nicht nur aufladen, sondern zum Beispiel auch Dateien auf den Computer übertragen möchten, tippen Sie auf diese Nachricht, um zu den Einstellungen zu gelangen.

Hier wird angezeigt, dass für das Betriebssystem ein Update, also eine aktuellere Version als die vorhandene, verfügbar ist. Dazu müssen meist große Dateimengen geladen werden, es empfiehlt sich ein Download dann, wenn man über ein WLAN mit dem Internet verbunden ist. Deshalb können Sie meist auch entscheiden, ob Sie diese Updates gleich oder später downloaden möchten.

Updates sind wichtig, denn sie liefern einerseits neue Funktionen, andererseits werden Sicherheitslücken geschlossen. Installieren Sie deshalb Updates umgehend, sowohl was das Betriebssystem als auch die Apps betrifft.

Weil wir schon bei den Updates sind: Bei dieser Benachrichtigung wird das Symbol für den Playstore gezeigt. Das ist eines Service, der von Google, das beim Installieren des

Google Kontos kostenlos zur Verfügung gestellt wird. Über diesen Playstore werden ja die Apps installiert. Und hier wird angezeigt, dass für eine App ein Update verfügbar ist.

Tippen Sie auf die Nachricht, um das Installieren des Updates zu starten.

Diese Nachricht der Playstore-App wiederum gibt zu Ihrer Information an, dass 4 Apps auf Ihrem Smartphone erfolgreich aktualisiert wurden.

Aus Google Services verschickte Benachrichtigungen können aber auch ganz andere Themen haben: Das ist nun eine Benachrichtigung aus dem Kartendienst Google Maps, erkennbar am kleinen blauen Zusatz-Symbol, mit Informationen zur aktuellen Verkehrssituation in der Umgebung. Auch diese Benachrichtigung wurde von Google Maps versandt.

So eine Aufforderung zur Bewertung des Lokals wird verschickt, wenn folgende Einstellungen bei der App erlaubt sind: Google Apps darf den aktuellen Standort erfassen.

Und es ist der App auch erlaubt, auf die Möglichkeit zum Schreiben von Rezensionen hinzuweisen.

Solche Benachrichtigung können vermieden werden, wenn in den Einstellungen bei Apps und Benachrichtigungen für die App Google Maps die Nachrichten bei Rezensionen ausgeschaltet werden.

Nun kommen wir zu Benachrichtigungen, die durch verschiedene am Smartphone installierte Apps ausgelöst werden können.

Wenn Sie WhatsApp installiert und Benachrichtigungen aktiviert haben, so werden Sie auf eingegangene Chat- Nachrichten hingewiesen. Tippen Sie darauf, um zu WhatsApp zu gelangen und diese Nachrichten anzusehen.

Das ist beispielsweise eine Erinnerung einer Kalender-App an einen Geburtstag eines Kontakts, die - je nach Einstellung - am Tag davor oder am Geburtstag selbst - angezeigt wird.

Apps von Medienunternehmen weisen durch Benachrichtigungen auf aktuelle Neuigkeiten hin, die man durch Tippen auf die Nachricht öffnen kann. So ein Service muss man im Vorfeld bewusst aktiviert haben.

Und hier haben wir noch ein Beispiel für eine Werbung für ein zeitlich begrenztes Angebot.

Wie Sie anhand dieser Beispiele gesehen haben, ist es eigentlich gar nicht schwierig, mit den unterschiedlichsten Benachrichtigungen umzugehen.

Schauen Sie auf die Symbole und die allfälligen kleinen Zusatzsymbole, woher die Nachricht kommt, und lesen Sie genau, worum es geht. Sobald man weiß, woher die Benachrichtigung kommt, ist es leicht zu entscheiden, ob man nun etwas damit machen soll, oder ob es sich nur um einen Hinweis handelt.

Entscheiden Sie danach, ob etwas zu tun ist oder ob die Nachricht ohne weitere Aktion gelöscht werden kann. Und wenn Sie auf eine Benachrichtigung tippen, so wechseln Sie dann immer in die jeweilige App, aus der die Benachrichtigung stammt.

Ein kleiner Tipp: Sie können in den Einstellungen der jeweiligen App - Sie kennen das Zahnrad ja bereits - zumeist die Benachrichtigungsarten und Funktionen so einstellen, wie Sie das für sich möchten. Das Beispiel von Google Maps mit der Funktion, Rezensionen zu geben, haben wir vorhin erwähnt.

Diese Funktion können Sie in den Einstellungen der App ausschalten bzw. deaktivieren.

## <span id="page-47-0"></span>**Video 2 von 3: Wie richte ich die Sprachsteuerung ein?**

Nun geht es darum, dem Smartphone über die eigene Stimme Anweisungen geben zu können.

Die Sprachsteuerung ist für alle diejenigen, die es mit dem Tippen nicht so haben, recht praktisch.

Bevor Sie aber mit Ihrem Smartphone "reden" können, muss die Sprachsteuerung aktiviert und auf Ihre Stimme eingerichtet werden. Für das Einrichten der Sprachsteuerung benötigen Sie keine eigene App, denn diese Funktion ist schon beim jeweiligen Betriebssystem mit dabei. Sie sollten das Einrichten in einer ruhigen Umgebung vornehmen, da Sie auch einige Worte sagen müssen. Und so gehen Sie vor.

Öffnen Sie die Einstellungen Ihres Smartphones. Suchen Sie beim iOS-Betriebssystem von Apple nach dem Sprachassistenten Siri, beim Android-Betriebssystem muss für den Sprachassistenten Voice Match eingerichtet werden. Aktivieren Sie dann die Spracheingabe und stimmen Sie den Bedingungen zu. Abschließend müssen Sie dann noch einige erste Phrasen sprechen, damit das Smartphone Ihre Stimme sozusagen "kennenlernt".

Öffnen Sie beim handelsüblichen Smartphone die Einstellungen.

Beim seniorengerechten Smartphone öffnen Sie die Schnelleinstellungen, scrollen Sie nach unten zu den Systemeinstellungen und sehen dann auch diesen Bildschirm.

Tippen Sie nun ins Suchfeld, das mit "Einstellungen durchsuchen" gekennzeichnet ist. Tippen Sie für die Suche nach Voice Match die ersten Buchstaben ein und Sie erhalten die Sucherergebnisse angezeigt.

Tippen Sie auf das Suchergebnis, bei dem Assistenten die Stimme beigebracht werden kann. Beim Assistenzprogramm zur Stimmerkennung Voice Match tippen Sie auf den Schieberegler bei "Hey Google" für die nächsten Einrichtungsschritte.

Der Assistent wird nun aktiviert und mit "Weiter" gelangen Sie zu den Nutzungsbestimmungen, bei denen Sie auf den Pfeil nach unten tippen und zustimmen müssen.

Nun wird ein Sprachprofil für Sie und die "Schlüsselphrasen", mit denen der Sprachassistent gestartet wird, angelegt. Sprechen Sie die Schlüsselphrase "OK Google" ein paar Mal nach.

Als zweite Schlüsselphrase wird auch "Hey Google" ein paar Mal abgefragt. Danach ist diese "Lernphase" abgeschlossen und mit "Weiter" gelangen Sie zurück zum Voice Match.

Die Einrichtung des Sprachassistenten ist nun beendet.

Sie werden noch gefragt, ob Audiodateien gespeichert werden sollen, was Sie aber auch später entscheiden können.

"Hey Google" bzw. "OK Google" sind die Phrasen, mit denen die Sprachsteuerung zum "Leben erweckt" wird und auf ihre Ansagen, Fragen und Befehle reagiert.

Jetzt können Sie gleich ausprobieren, ob sich mit "Hey Google" Ihr Assistent aufwecken lässt.

## <span id="page-49-0"></span>**Video 3 von 3: Wie verwende ich die Sprachsteuerung?**

Die Sprachsteuerung ist fertig eingerichtet, nun geht es gleich ans ausprobieren.

Dazu gleich ein Hinweis: Ist das Smartphone ausgeschaltet, ist auch der Sprachassistent nicht nutzbar. Man muss also schon das Smartphone aktivieren, damit der Bildschirm leuchtet, um den Sprachassistent nützen zu können. Und nun probieren wir das gleich aus: Hey Google, wie ist das Wetter in Salzburg?

Momentan ist es in Salzburg überwiegend sonnig bei 12 Grad. Heute wird es sonnig bei Temperaturen zwischen 2 und 14 Grad.

Wie Sie sehen, funktioniert das eigentlich recht einfach!

Wichtig ist, dass Sie das "Hey Google" zum Aktivieren nicht vergessen und deutlich sprechen. Hier noch einige Beispiele:

Nach dem Aktivieren des Assistenten mit "Hey Google" stellen wir die Frage "Wie spät ist es". Die Uhrzeit wird angesagt und am Display wird zusätzlich noch das heutige Datum angezeigt.

Nach "Hey Google" und der Frage "Wie ist das Wetter in Radstadt?" wird via Audio das aktuelle Wetter und die Temperatur für den angegebenen Ort ausgegeben. Am Bildschirm werden weitere Prognosewerte angezeigt.

Und auf die Fragen "Hey Google" und "Wie alt ist Tobias Moretti?" hörten wir 61 Jahre durch die Sprachausgabe, am Bildschirm wird auch ein Link für weitere Informationen angeboten. Außerdem werden Links zu Informationsseiten weiterer Personen angeführt, die häufig im Zusammenhang mit dem Schauspieler gesucht werden.

Wenn wir auf unserem Smartphone auch die Ortungsdienste aktiviert haben, bekommen wir nach "Hey Google" auf die Frage nach einer öffentlichen Toilette in der Nähe einen Linktipp und eine Karte mit entsprechenden Vorschlägen angezeigt.

Über die Sprachsteuerung lassen sich zum Beispiel auch Erinnerungen erstellen, wie in unserem Beispiel, dass zu einer gewissen Zeit ein Telefonat ansteht. Dazu wird mit "Hey Google" und mit "richte eine Erinnerung ein" der Assistent aktiviert, der dann noch nach der Zeit und der Art der Erinnerung fragt.

Und auf die Anweisung "Hey Google" und "Mache einen Anruf" wird nachgefragt, wer angerufen werden soll. Nennt man dann den gewünschten Kontakt, so wird diese Person angerufen.

Damit sind wir am Ende dieses Kapitels angelangt.

Lassen Sie uns nun zusammenfassen, was Sie in diesem Video alles gelernt haben.

Zuerst haben wir uns mit den verschiedenen Benachrichtigungen beschäftigt und verschiedene exemplarische Nachrichten erklärt. Im zweiten Teil haben wir Ihnen Schritt für Schritt das Aktivieren und Einrichten der Sprachsteuerung am Smartphone gezeigt.

Weiters konnten Sie einige praktische Beispiele sehen, die sich über die Sprachassistenz abfragen lassen.

Weitere Informationen zum Umgang mit dem Smartphone finden Sie unter [www.fit4internet.at.](http://www.fit4internet.at/)

Wir wünschen Ihnen viel Freude beim praktischen Ausprobieren auf Ihrem Smartphone!

## <span id="page-51-0"></span>**Quellenverzeichnis**

#### **Kapitel 11: Selbstorganisation mit Kalender und Wecker**

Abrufbar unter[: https://www.fit4internet.at/view/smartphone-abc-elf](https://www.fit4internet.at/view/smartphone-abc-elf) 

**Video 1:** 

[https://www.youtube.com/watch?v=GmjDb8o02kI&list=PLN95kynjH\\_OkugvE2NyobVpq](https://www.youtube.com/watch?v=GmjDb8o02kI&list=PLN95kynjH_OkugvE2NyobVpqCre6ZmmS0&index=1) [Cre6ZmmS0&index=1](https://www.youtube.com/watch?v=GmjDb8o02kI&list=PLN95kynjH_OkugvE2NyobVpqCre6ZmmS0&index=1) 

**Video 2:** 

[https://www.youtube.com/watch?v=qjb2dK3hSsA&list=PLN95kynjH\\_OkugvE2NyobVpq](https://www.youtube.com/watch?v=qjb2dK3hSsA&list=PLN95kynjH_OkugvE2NyobVpqCre6ZmmS0&index=2) [Cre6ZmmS0&index=2](https://www.youtube.com/watch?v=qjb2dK3hSsA&list=PLN95kynjH_OkugvE2NyobVpqCre6ZmmS0&index=2)

**Video 3:**

[https://www.youtube.com/watch?v=jRXbhWAM4kU&list=PLN95kynjH\\_OkugvE2NyobV](https://www.youtube.com/watch?v=jRXbhWAM4kU&list=PLN95kynjH_OkugvE2NyobVpqCre6ZmmS0&index=3) [pqCre6ZmmS0&index=3](https://www.youtube.com/watch?v=jRXbhWAM4kU&list=PLN95kynjH_OkugvE2NyobVpqCre6ZmmS0&index=3)

### **Kapitel 12: Bilder sagen mehr als Worte: Fotografieren und die Galerie**

Abrufbar unter[: https://www.fit4internet.at/view/smartphone-abc-zwoelf](https://www.fit4internet.at/view/smartphone-abc-zwoelf)

**Video 1:**

[https://www.youtube.com/watch?v=i4zDHvsHRmY&list=PLN95kynjH\\_OnLx2qVD3Zy4xQ](https://www.youtube.com/watch?v=i4zDHvsHRmY&list=PLN95kynjH_OnLx2qVD3Zy4xQoWNLfpUWp&index=1) [oWNLfpUWp&index=1](https://www.youtube.com/watch?v=i4zDHvsHRmY&list=PLN95kynjH_OnLx2qVD3Zy4xQoWNLfpUWp&index=1)

**Video 2:** 

[https://www.youtube.com/watch?v=fen4CH7z4l4&list=PLN95kynjH\\_OnLx2qVD3Zy4xQo](https://www.youtube.com/watch?v=fen4CH7z4l4&list=PLN95kynjH_OnLx2qVD3Zy4xQoWNLfpUWp&index=2) [WNLfpUWp&index=2](https://www.youtube.com/watch?v=fen4CH7z4l4&list=PLN95kynjH_OnLx2qVD3Zy4xQoWNLfpUWp&index=2) 

**Video 3:** 

[https://www.youtube.com/watch?v=YKWzRIOQfuA&list=PLN95kynjH\\_OnLx2qVD3Zy4x](https://www.youtube.com/watch?v=YKWzRIOQfuA&list=PLN95kynjH_OnLx2qVD3Zy4xQoWNLfpUWp&index=3) [QoWNLfpUWp&index=3](https://www.youtube.com/watch?v=YKWzRIOQfuA&list=PLN95kynjH_OnLx2qVD3Zy4xQoWNLfpUWp&index=3) 

**Video 4:** 

[https://www.youtube.com/watch?v=fx6YYVoovAI&list=PLN95kynjH\\_OnLx2qVD3Zy4xQo](https://www.youtube.com/watch?v=fx6YYVoovAI&list=PLN95kynjH_OnLx2qVD3Zy4xQoWNLfpUWp&index=4) [WNLfpUWp&index=4](https://www.youtube.com/watch?v=fx6YYVoovAI&list=PLN95kynjH_OnLx2qVD3Zy4xQoWNLfpUWp&index=4) 

**Video 5:** 

[https://www.youtube.com/watch?v=bc0dS1mKwtM&list=PLN95kynjH\\_OnLx2qVD3Zy4x](https://www.youtube.com/watch?v=bc0dS1mKwtM&list=PLN95kynjH_OnLx2qVD3Zy4xQoWNLfpUWp&index=5) [QoWNLfpUWp&index=5](https://www.youtube.com/watch?v=bc0dS1mKwtM&list=PLN95kynjH_OnLx2qVD3Zy4xQoWNLfpUWp&index=5) 

**Video 6:** 

[https://www.youtube.com/watch?v=uNG\\_9SB0sGY&list=PLN95kynjH\\_OnLx2qVD3Zy4x](https://www.youtube.com/watch?v=uNG_9SB0sGY&list=PLN95kynjH_OnLx2qVD3Zy4xQoWNLfpUWp&index=6) [QoWNLfpUWp&index=6](https://www.youtube.com/watch?v=uNG_9SB0sGY&list=PLN95kynjH_OnLx2qVD3Zy4xQoWNLfpUWp&index=6)

### **Kapitel 13: Messenger-Dienste und die Gruppenkommunikation**

Abrufbar unter[: https://www.fit4internet.at/view/smartphone-abc-dreizehn](https://www.fit4internet.at/view/smartphone-abc-dreizehn) **Video 1:** 

[https://www.youtube.com/watch?v=b8X74kZImBk&list=PLN95kynjH\\_Onadmu3FdYVJkL](https://www.youtube.com/watch?v=b8X74kZImBk&list=PLN95kynjH_Onadmu3FdYVJkLZWWVyMzH5&index=1) [ZWWVyMzH5&index=1](https://www.youtube.com/watch?v=b8X74kZImBk&list=PLN95kynjH_Onadmu3FdYVJkLZWWVyMzH5&index=1)

#### **Video 2:**

[https://www.youtube.com/watch?v=53bAJTTAv3s&list=PLN95kynjH\\_Onadmu3FdYVJkL](https://www.youtube.com/watch?v=53bAJTTAv3s&list=PLN95kynjH_Onadmu3FdYVJkLZWWVyMzH5&index=2) [ZWWVyMzH5&index=2](https://www.youtube.com/watch?v=53bAJTTAv3s&list=PLN95kynjH_Onadmu3FdYVJkLZWWVyMzH5&index=2)

#### **Video 3:**

[https://www.youtube.com/watch?v=I7eAMQZZkfI&list=PLN95kynjH\\_Onadmu3FdYVJkL](https://www.youtube.com/watch?v=I7eAMQZZkfI&list=PLN95kynjH_Onadmu3FdYVJkLZWWVyMzH5&index=3) [ZWWVyMzH5&index=3](https://www.youtube.com/watch?v=I7eAMQZZkfI&list=PLN95kynjH_Onadmu3FdYVJkLZWWVyMzH5&index=3)

#### **Video 4:**

[https://www.youtube.com/watch?v=ZFB7nuVL-](https://www.youtube.com/watch?v=ZFB7nuVL-no&list=PLN95kynjH_Onadmu3FdYVJkLZWWVyMzH5&index=4)

[no&list=PLN95kynjH\\_Onadmu3FdYVJkLZWWVyMzH5&index=4](https://www.youtube.com/watch?v=ZFB7nuVL-no&list=PLN95kynjH_Onadmu3FdYVJkLZWWVyMzH5&index=4)

#### **Kapitel 14: Videotelefonie: das Telefonieren mit Bewegtbild**

Abrufbar unter:<https://www.fit4internet.at/view/smartphone-abc-vierzehn>

**Video 1:**

[https://www.youtube.com/watch?v=Hb8LlM1RP8I&list=PLN95kynjH\\_On86TrgqDHukh7](https://www.youtube.com/watch?v=Hb8LlM1RP8I&list=PLN95kynjH_On86TrgqDHukh7lk77GCTeg&index=1) [lk77GCTeg&index=1](https://www.youtube.com/watch?v=Hb8LlM1RP8I&list=PLN95kynjH_On86TrgqDHukh7lk77GCTeg&index=1) 

#### **Video 2:**

[https://www.youtube.com/watch?v=zmBxf4ch3lg&list=PLN95kynjH\\_On86TrgqDHukh7l](https://www.youtube.com/watch?v=zmBxf4ch3lg&list=PLN95kynjH_On86TrgqDHukh7lk77GCTeg&index=2) [k77GCTeg&index=2](https://www.youtube.com/watch?v=zmBxf4ch3lg&list=PLN95kynjH_On86TrgqDHukh7lk77GCTeg&index=2) 

#### **Video 3:**

[https://www.youtube.com/watch?v=\\_Aqc9qroXTw&list=PLN95kynjH\\_On86TrgqDHukh7](https://www.youtube.com/watch?v=_Aqc9qroXTw&list=PLN95kynjH_On86TrgqDHukh7lk77GCTeg&index=3) [lk77GCTeg&index=3](https://www.youtube.com/watch?v=_Aqc9qroXTw&list=PLN95kynjH_On86TrgqDHukh7lk77GCTeg&index=3) 

#### **Video 4:**

[https://www.youtube.com/watch?v=fcCXHZSuL-](https://www.youtube.com/watch?v=fcCXHZSuL-Q&list=PLN95kynjH_On86TrgqDHukh7lk77GCTeg&index=4)

[Q&list=PLN95kynjH\\_On86TrgqDHukh7lk77GCTeg&index=4](https://www.youtube.com/watch?v=fcCXHZSuL-Q&list=PLN95kynjH_On86TrgqDHukh7lk77GCTeg&index=4)

#### **Video 5:**

[https://www.youtube.com/watch?v=Dlawocv0XZ4&list=PLN95kynjH\\_On86TrgqDHukh7l](https://www.youtube.com/watch?v=Dlawocv0XZ4&list=PLN95kynjH_On86TrgqDHukh7lk77GCTeg&index=5) [k77GCTeg&index=5](https://www.youtube.com/watch?v=Dlawocv0XZ4&list=PLN95kynjH_On86TrgqDHukh7lk77GCTeg&index=5)

**Kapitel 15: Benachrichtigungen verstehen und die Sprachsteuerung nutzen** 

Abrufbar unter:<https://www.fit4internet.at/view/smartphone-abc-fuenfzehn> **Video 1:**

[https://www.youtube.com/watch?v=7H3yflFMGrw&list=PLN95kynjH\\_OkW7ivLyh6uPIu](https://www.youtube.com/watch?v=7H3yflFMGrw&list=PLN95kynjH_OkW7ivLyh6uPIuKL9X1lBpD&index=1) [KL9X1lBpD&index=1](https://www.youtube.com/watch?v=7H3yflFMGrw&list=PLN95kynjH_OkW7ivLyh6uPIuKL9X1lBpD&index=1) 

### **Video 2:**

[https://www.youtube.com/watch?v=pptLzb\\_\\_HEs&list=PLN95kynjH\\_OkW7ivLyh6uPIuK](https://www.youtube.com/watch?v=pptLzb__HEs&list=PLN95kynjH_OkW7ivLyh6uPIuKL9X1lBpD&index=2) [L9X1lBpD&index=2](https://www.youtube.com/watch?v=pptLzb__HEs&list=PLN95kynjH_OkW7ivLyh6uPIuKL9X1lBpD&index=2)

#### **Video 3:**

[https://www.youtube.com/watch?v=-](https://www.youtube.com/watch?v=-7vmcA3dIeM&list=PLN95kynjH_OkW7ivLyh6uPIuKL9X1lBpD&index=3)

[7vmcA3dIeM&list=PLN95kynjH\\_OkW7ivLyh6uPIuKL9X1lBpD&index=3](https://www.youtube.com/watch?v=-7vmcA3dIeM&list=PLN95kynjH_OkW7ivLyh6uPIuKL9X1lBpD&index=3)

**Bundesministerium für Digitalisierung und Wirtschaftsstandort**  Stubenring 1, 1010 Wien +43 1 711 00-0 [service@bmdw.gv.at](mailto:service@bmdw.gv.at) bmdw.gv.at